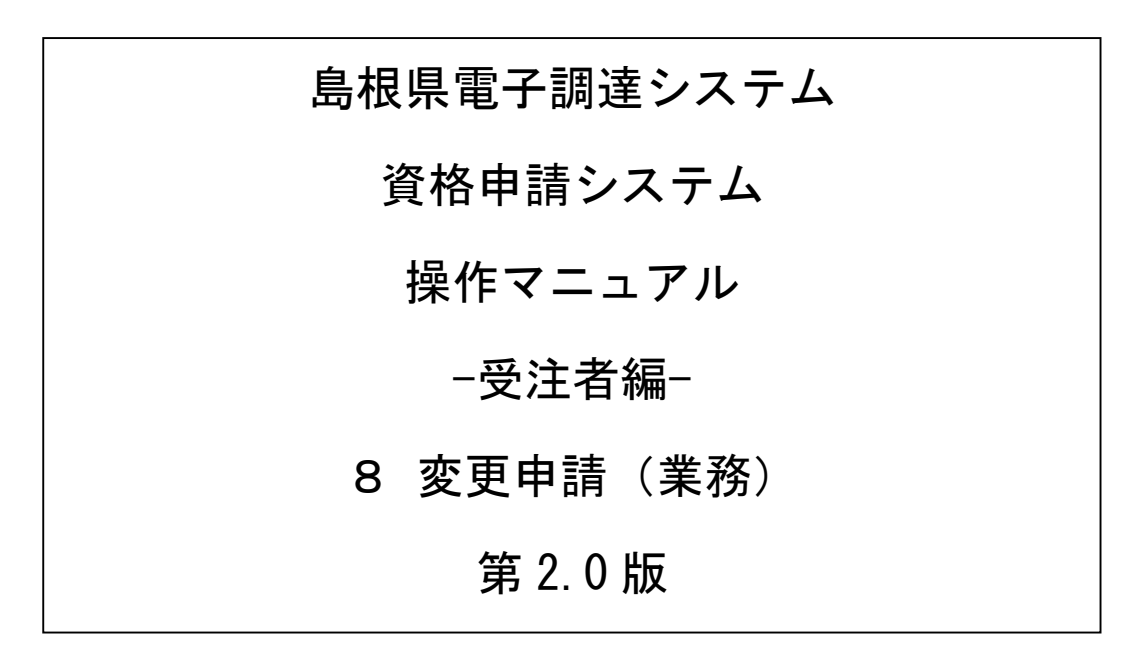

令和4年4月1日版

--

# 目次

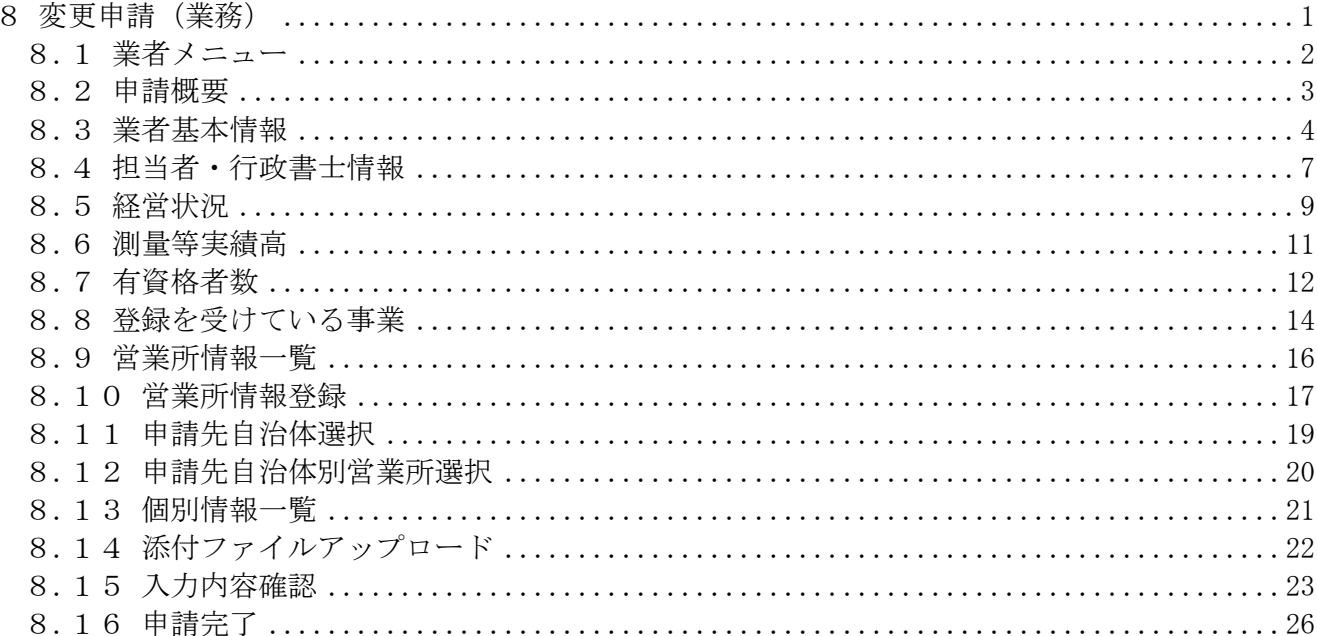

## 8 変更申請(業務)

登録情報の変更申請を行います。

変更申請は、すでに入札参加資格者名簿に登載されており、その名簿情報を変更したい場合に行う申 請です。また、変更申請にて変更できない項目もあります。詳細については、各画面の項目説明を確 認してください。

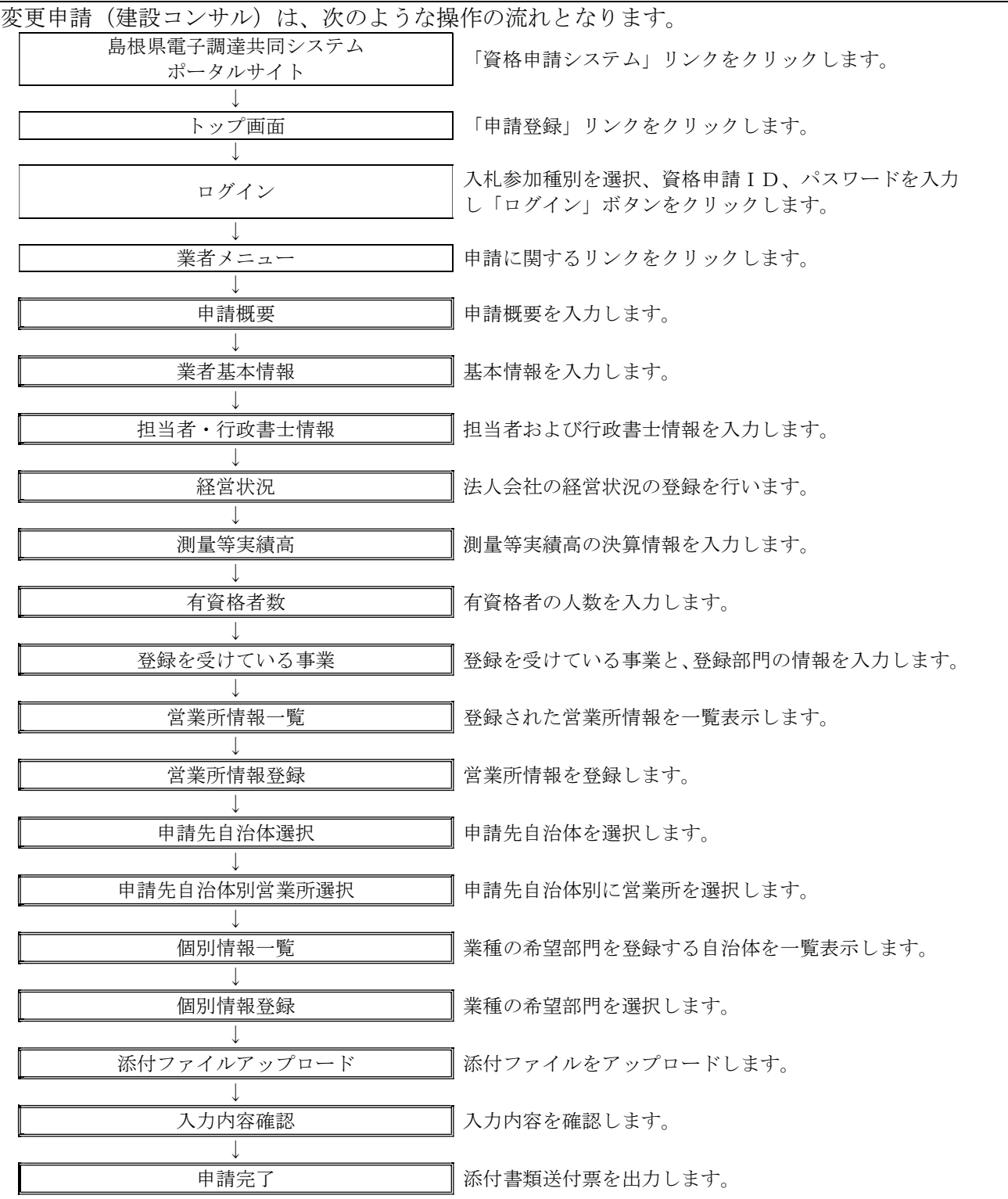

#### 8.1 業者メニュー

本システムにログインして、業者メニューを表示します。 「変更申請」リンクをクリックしてください。

※まだ新規申請を行っていない業者については、新規申請リンクが表示されます。 予備登録も可能です。ただし、自治体によっては「新規申請受付停止」を設定 していますので、新規申請時に「申請先自治体選択」画面にて、当該自治体を選択 できない場合があります。(変更申請時には選択可能です。)

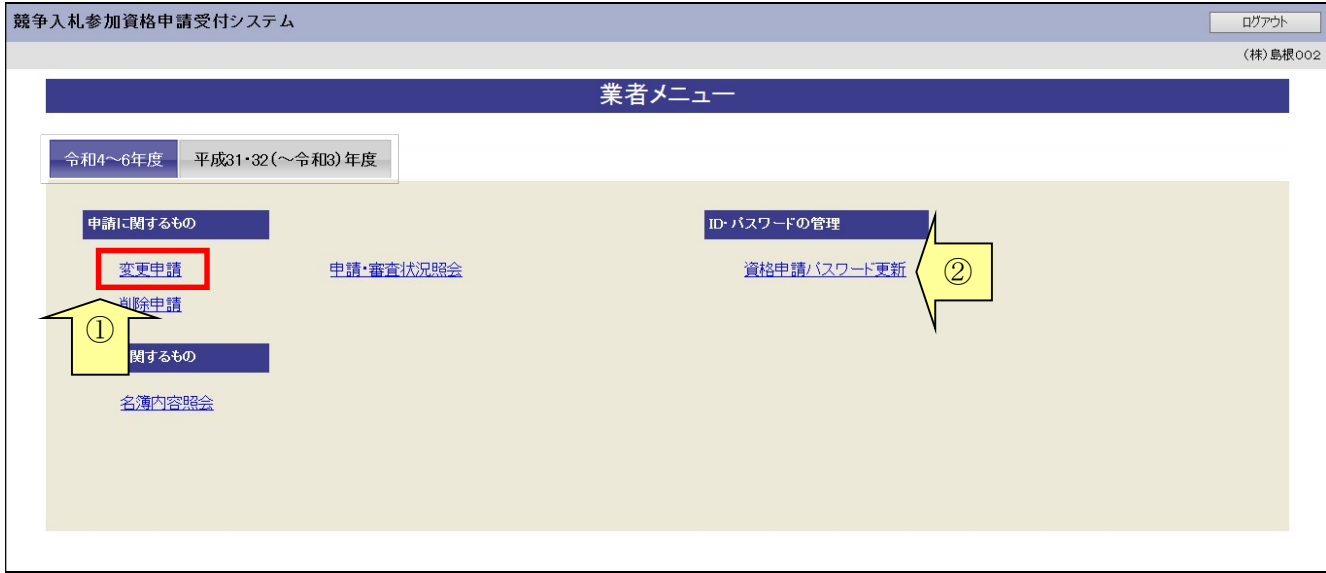

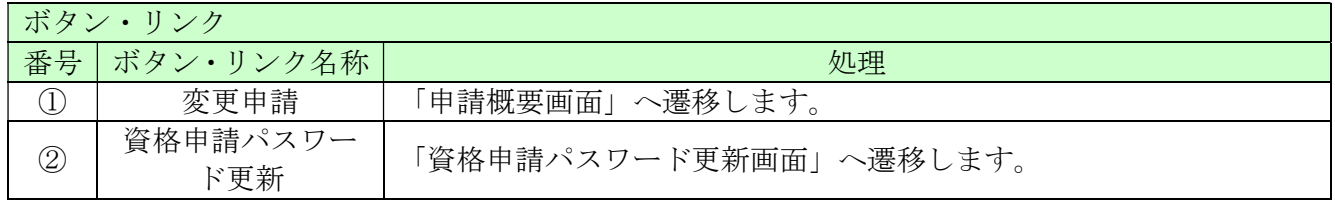

### 8.2 申請概要

ここでは、申請内容の確認等を行います。 確認(入力)後、「次へ」ボタンをクリックしてください。 ※申請年月日はシステムの日付となります(変更はできません)

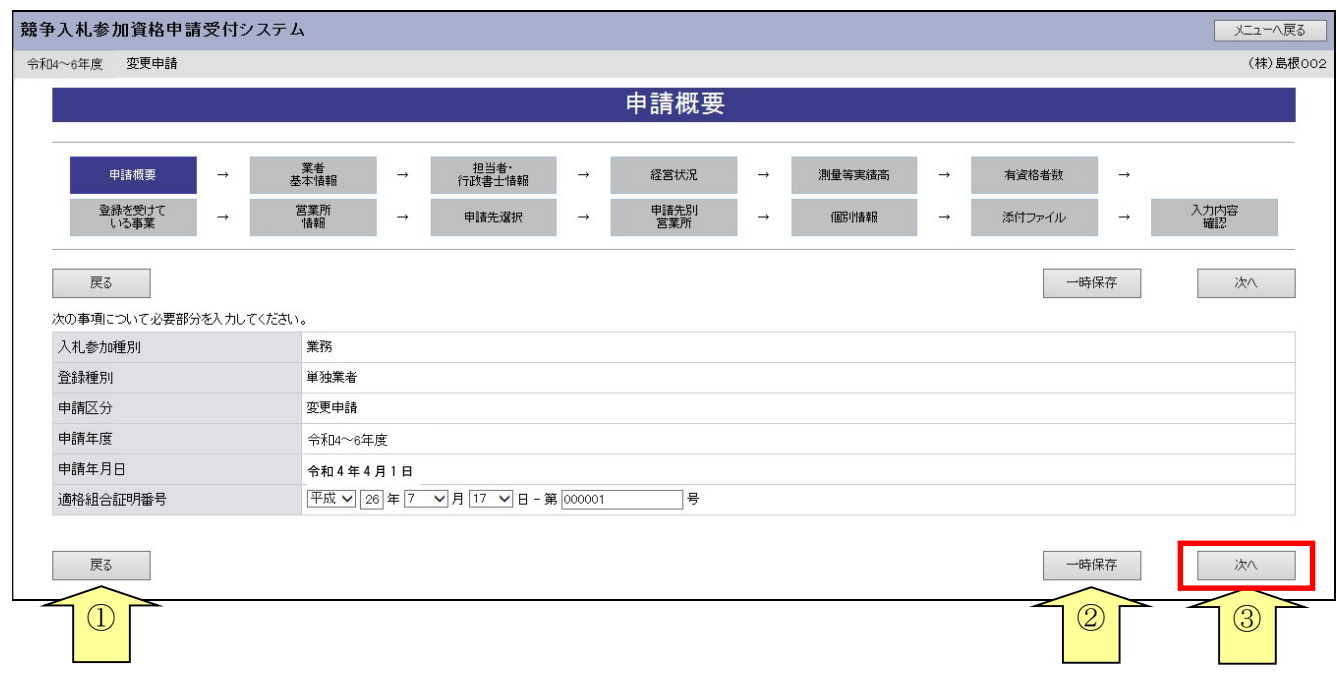

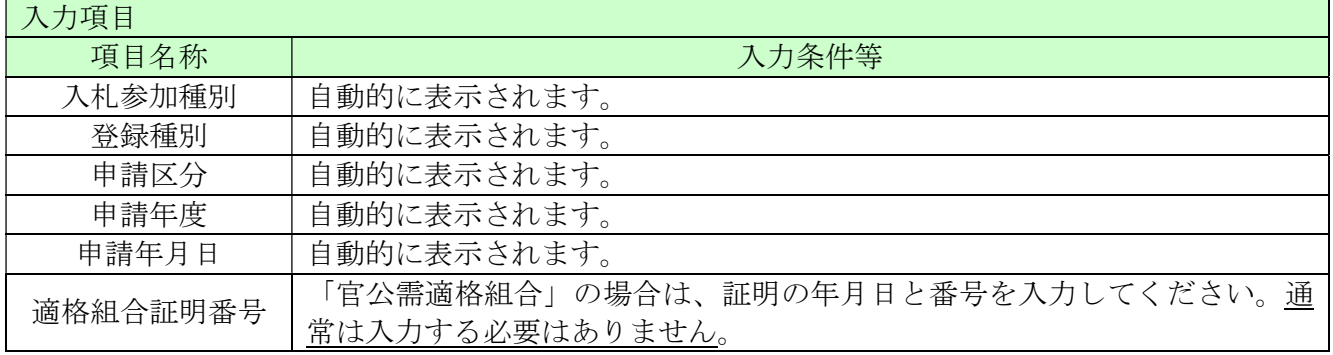

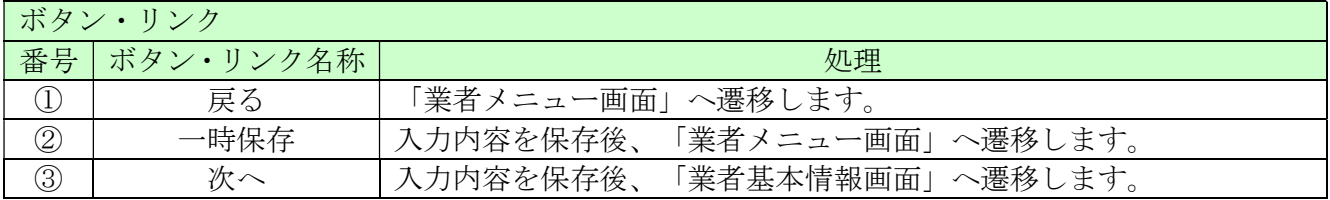

# 8.3 業者基本情報

ここでは本社所在地等、業者基本情報を入力します。(画面の赤い\*項目は必須入力項目) 入力後、「次へ」ボタンをクリックしてください。

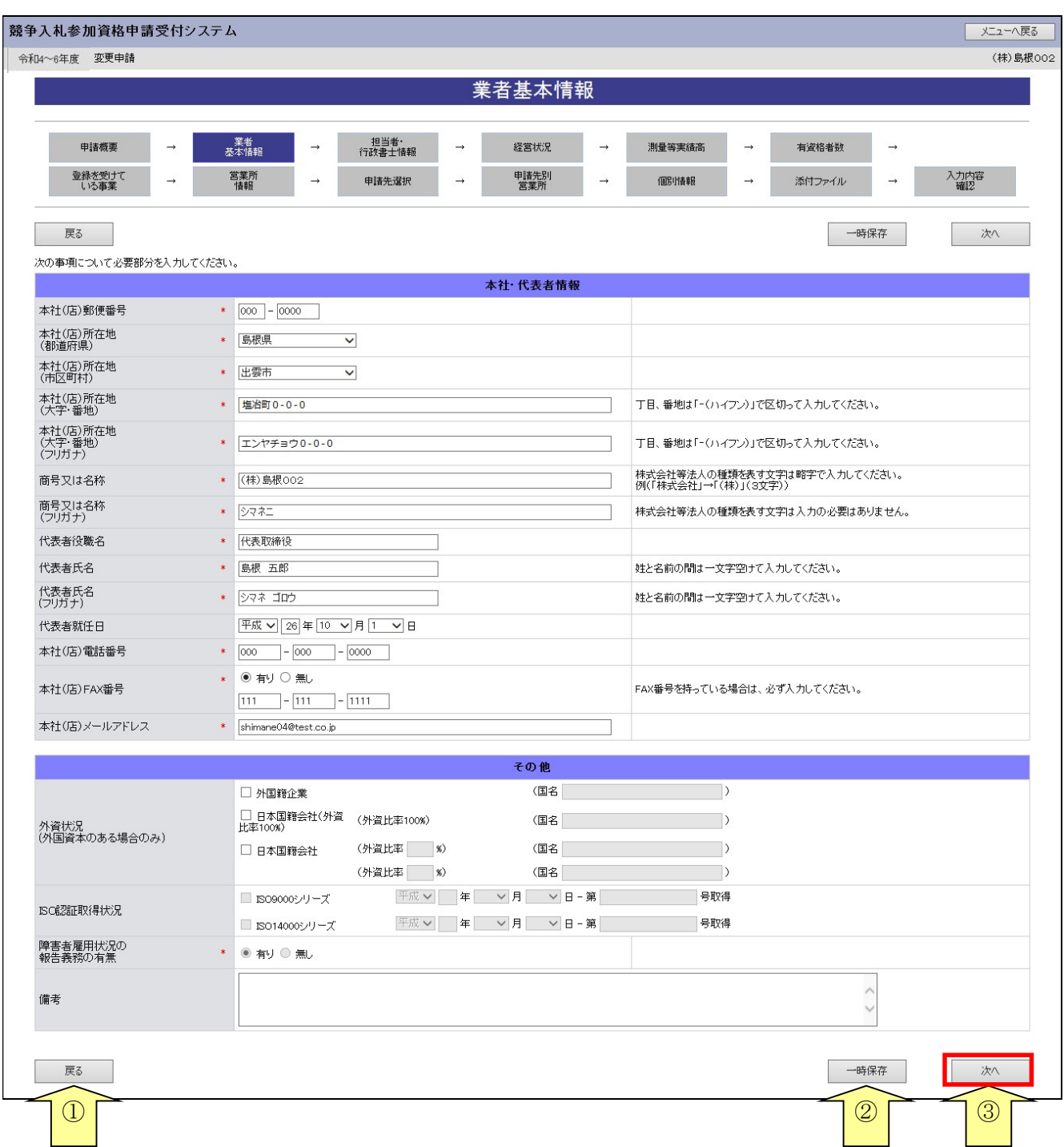

\_

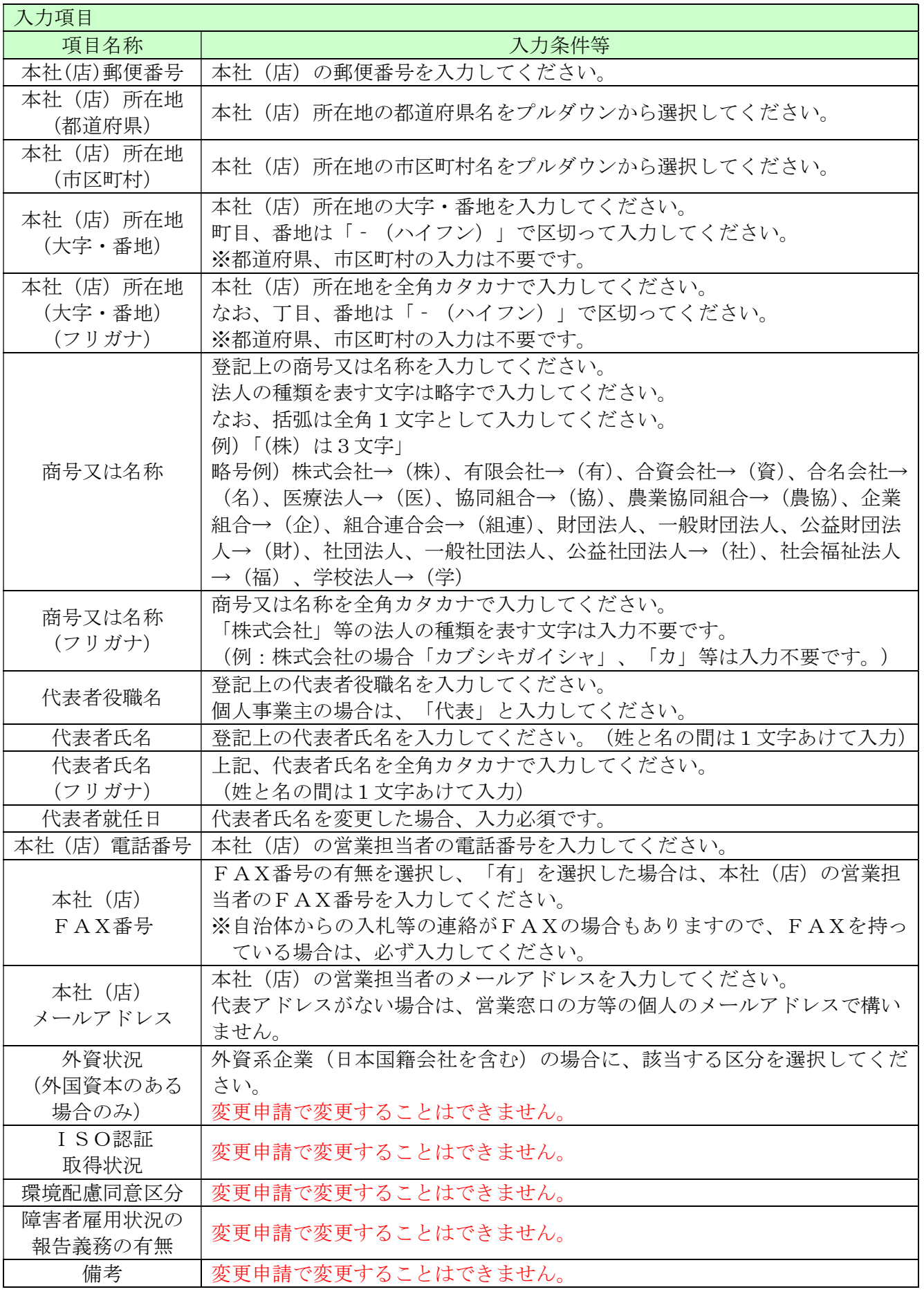

--

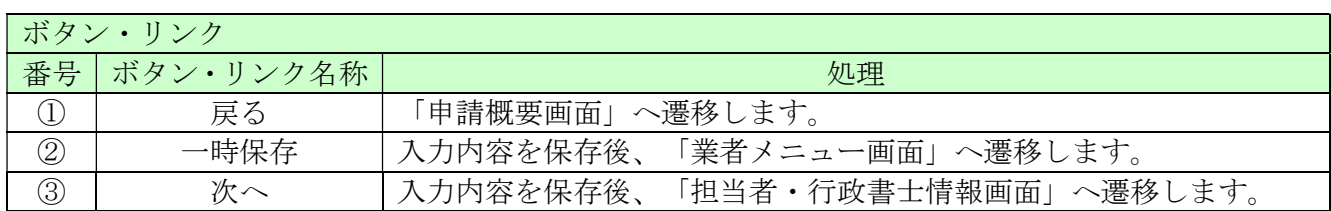

### 8.4 担当者・行政書士情報

ここでは担当者情報および行政書士情報を入力します。

新規申請の場合、予備登録で入力した情報が、担当者情報に初期表示されますので、必要に応じて、 初期表示された情報を修正してください。(画面の赤い\*項目は必須入力項目)

また、行政書士が代理申請する場合は、行政書士情報を入力してください。

入力後、「次へ」ボタンをクリックしてください。

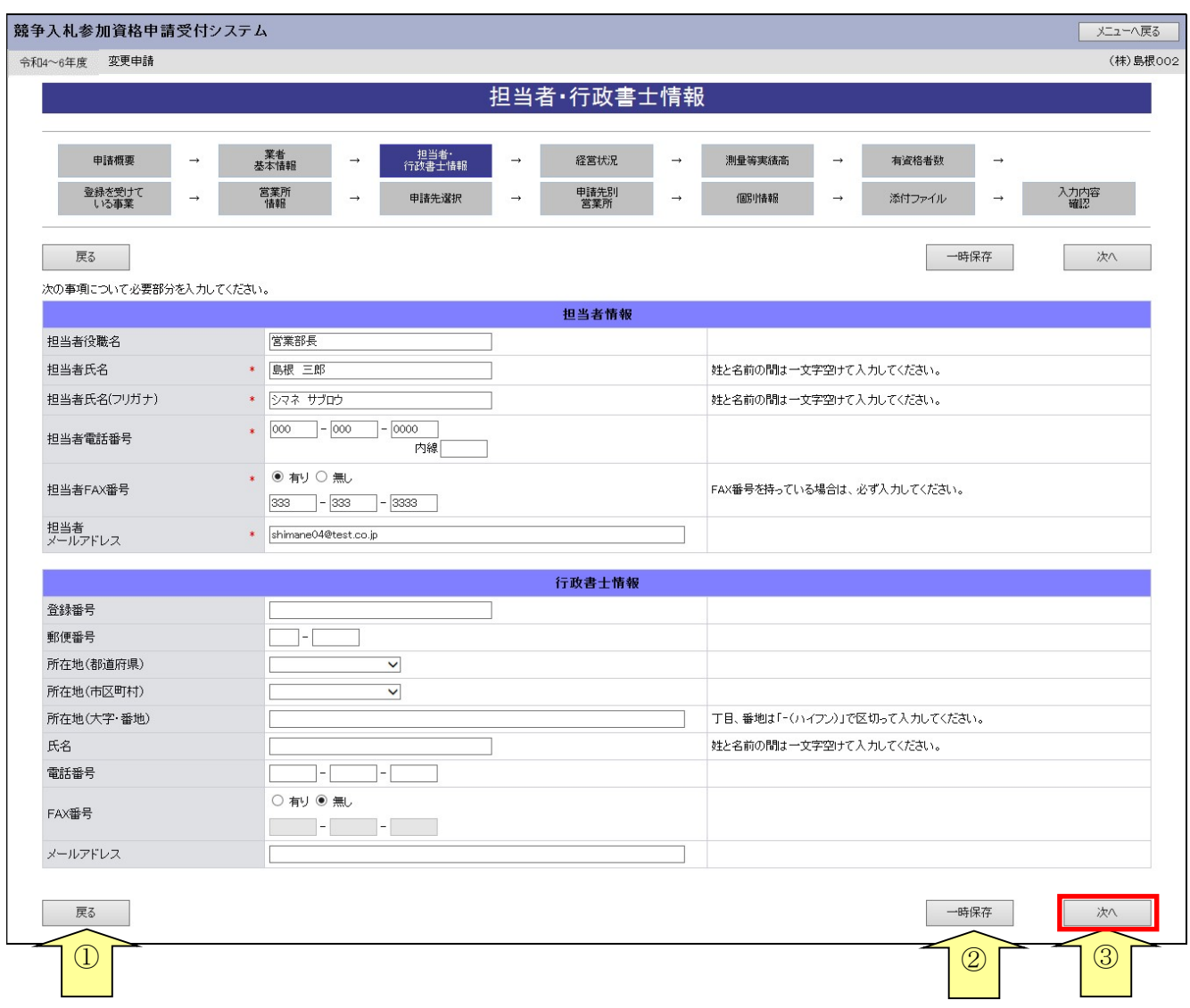

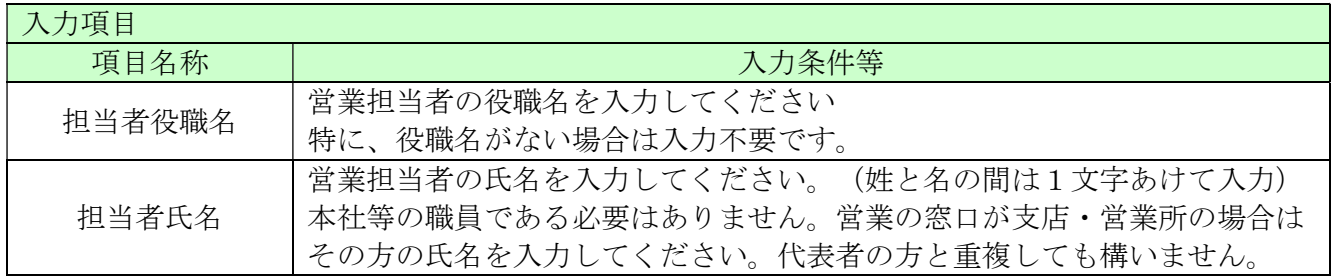

\_

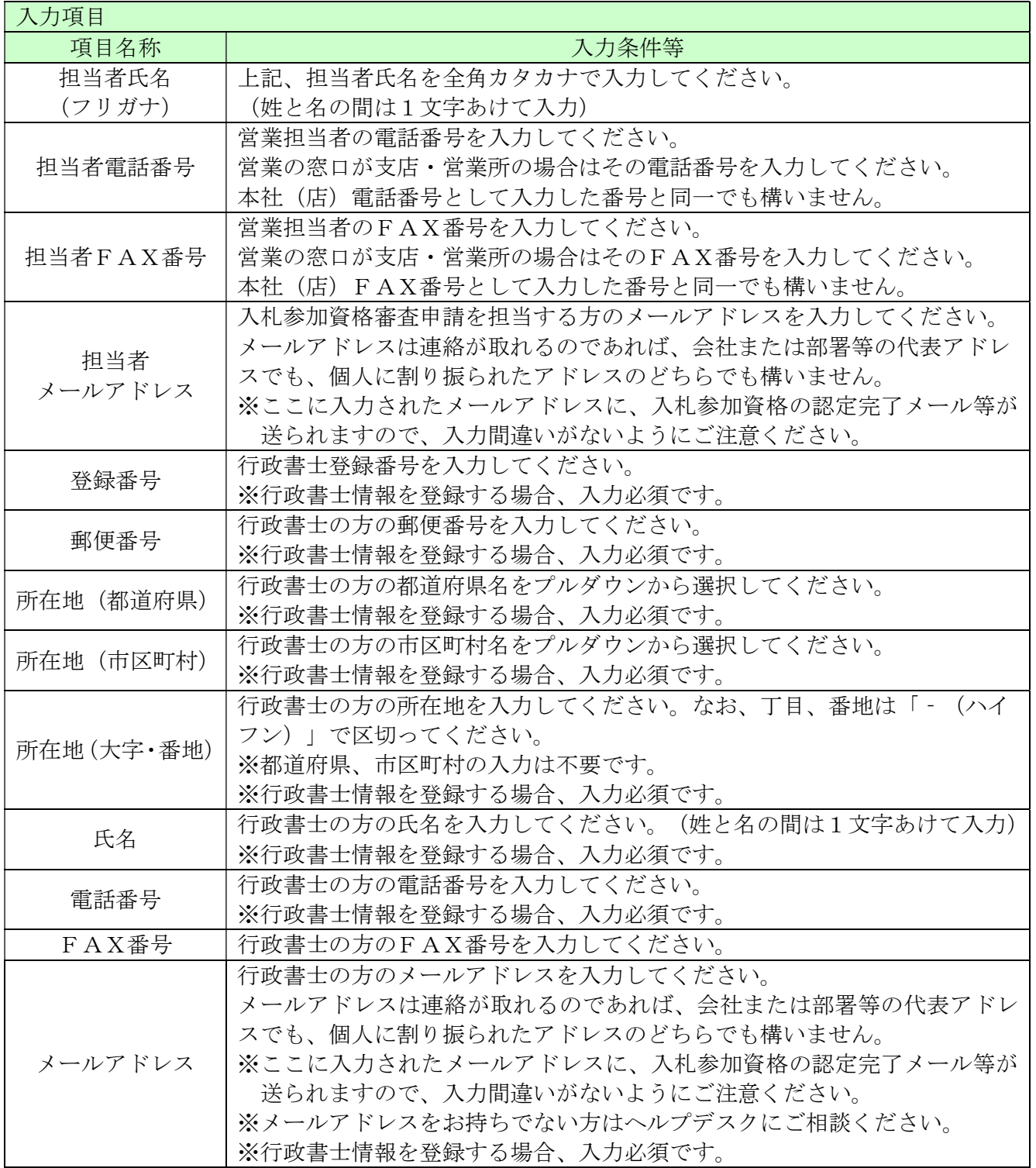

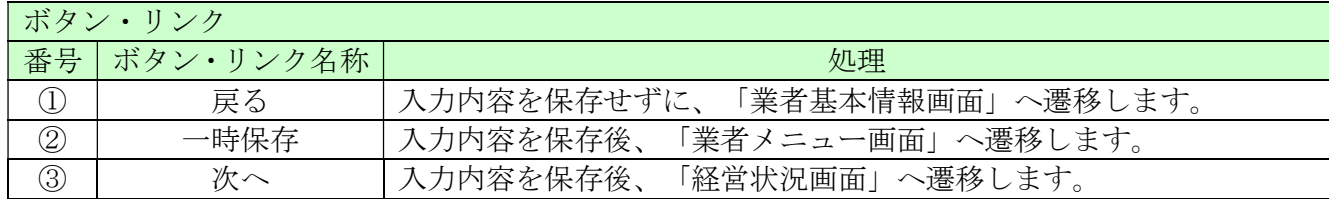

# 8.5 経営状況

変更申請では内容を変更することはできません。

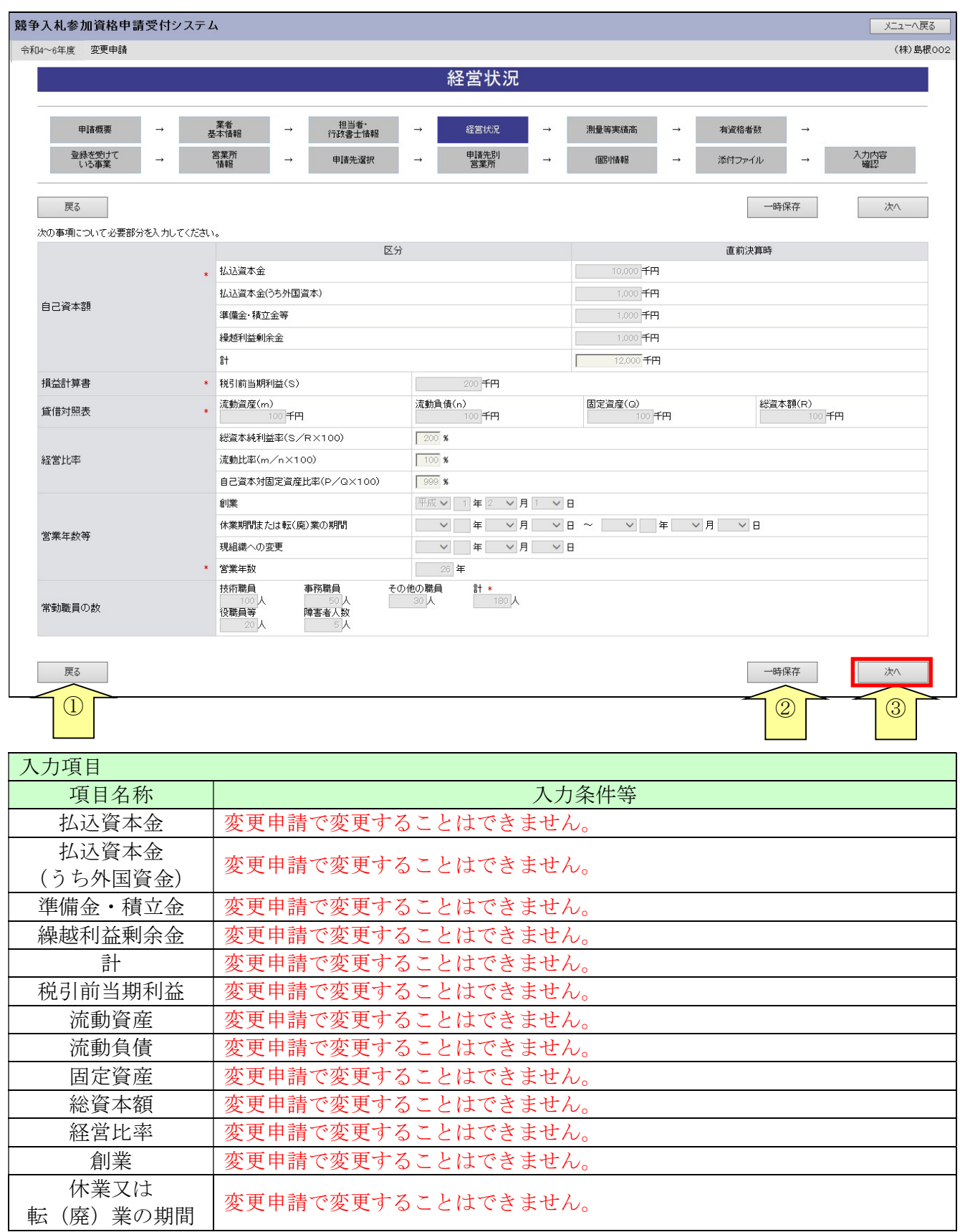

\_

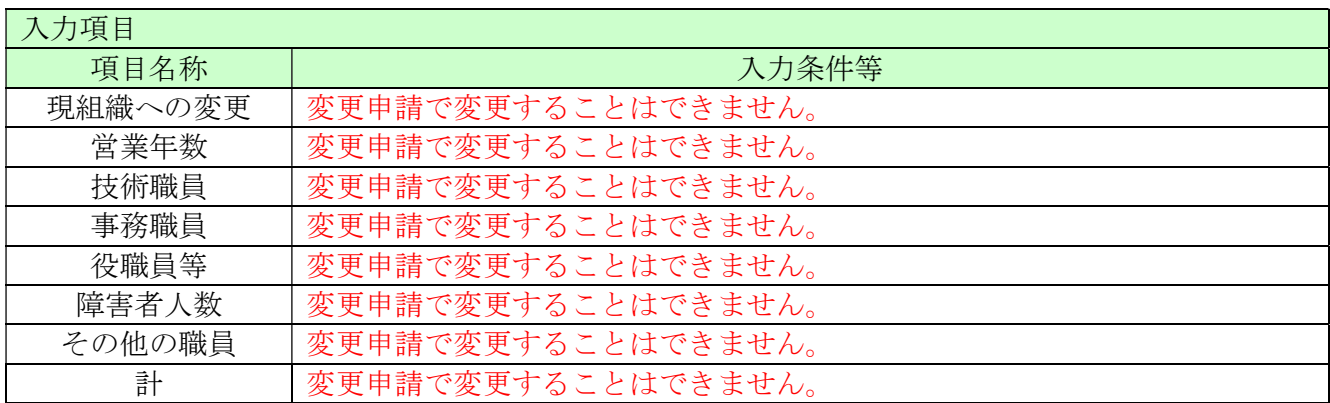

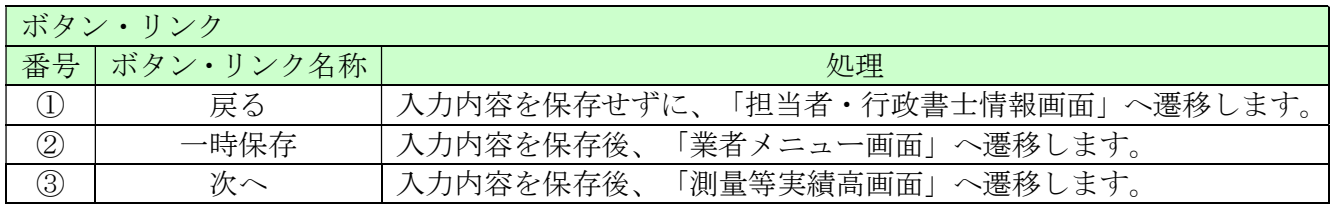

# 8.6 測量等実績高

変更申請では内容を変更することはできません。

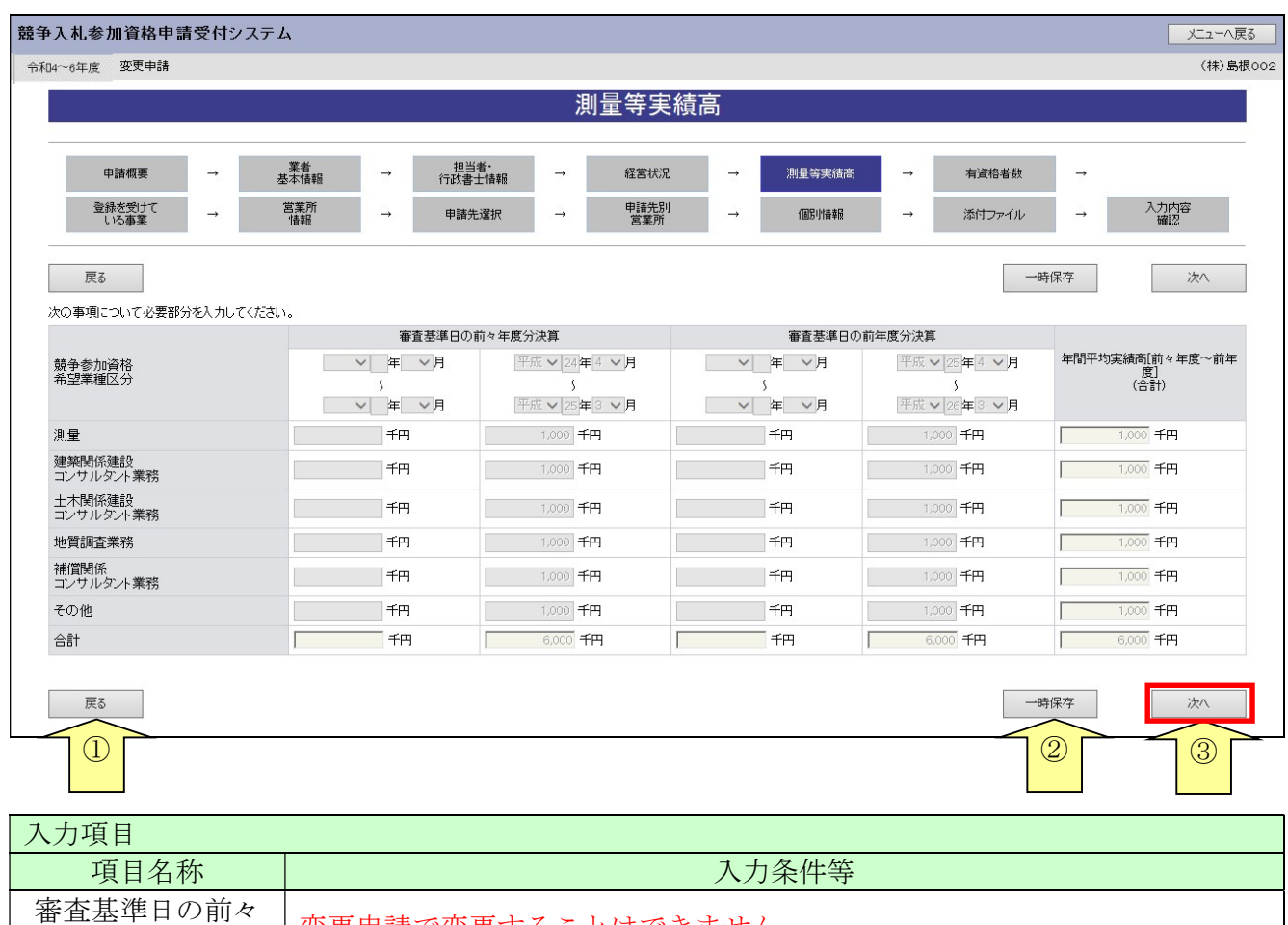

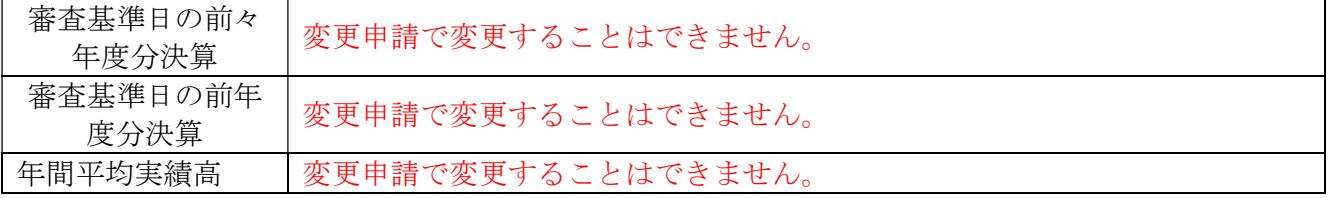

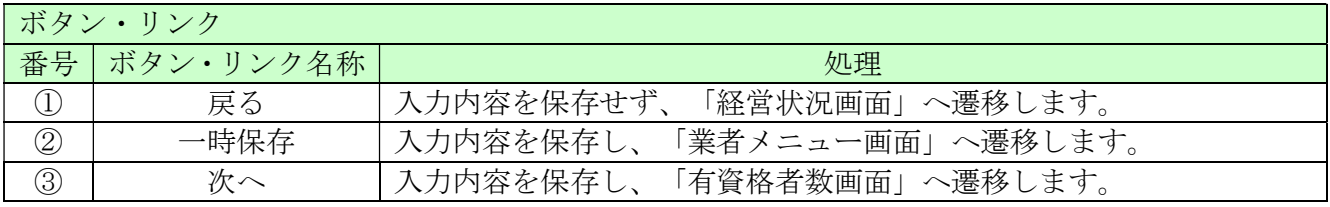

# 8.7 有資格者数

※変更の可否は各自治体へ確認してください。 ここでは常時雇用している各資格の保有人数を入力します。 入力後、「次へ」ボタンをクリックしてください。

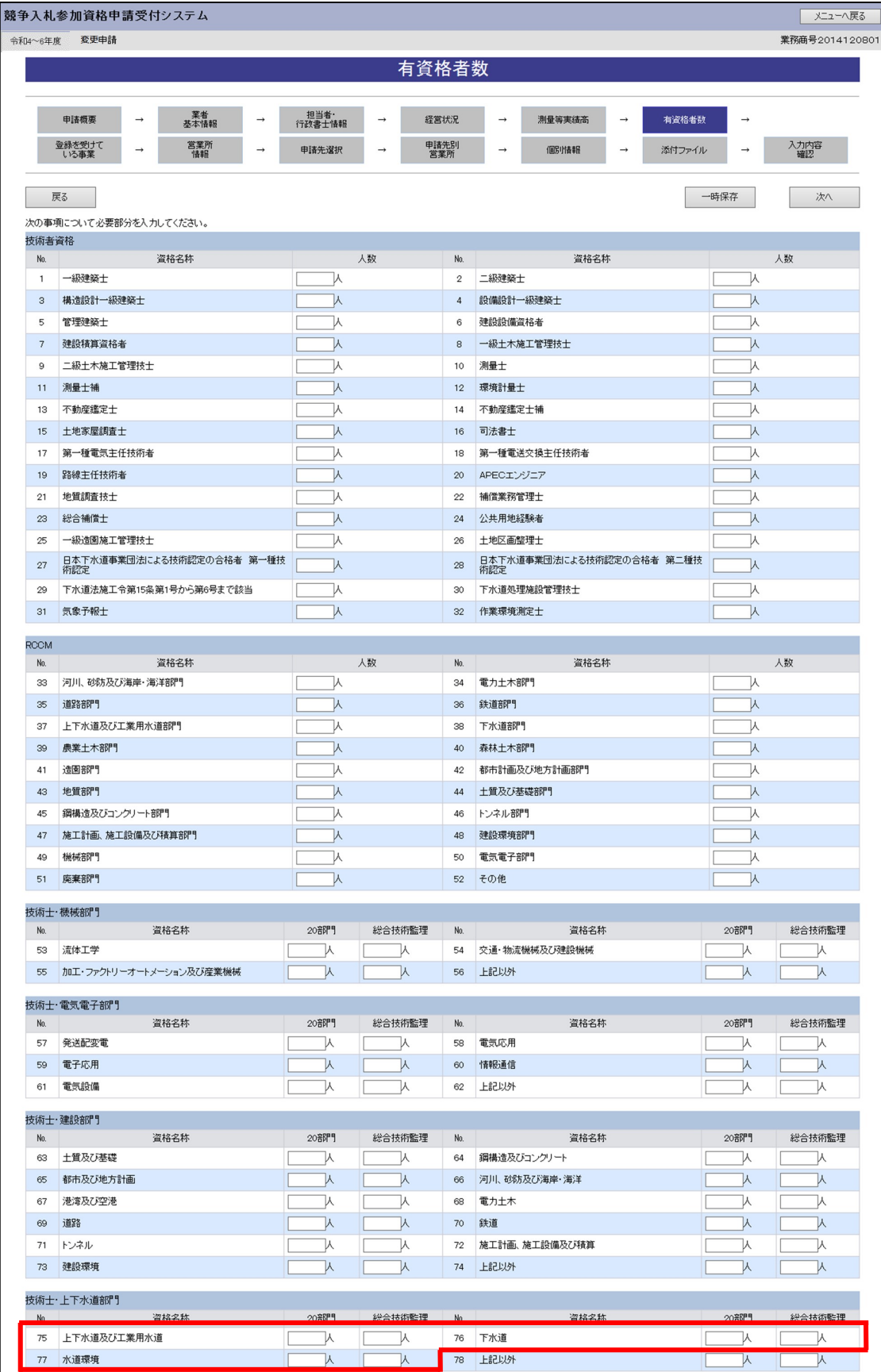

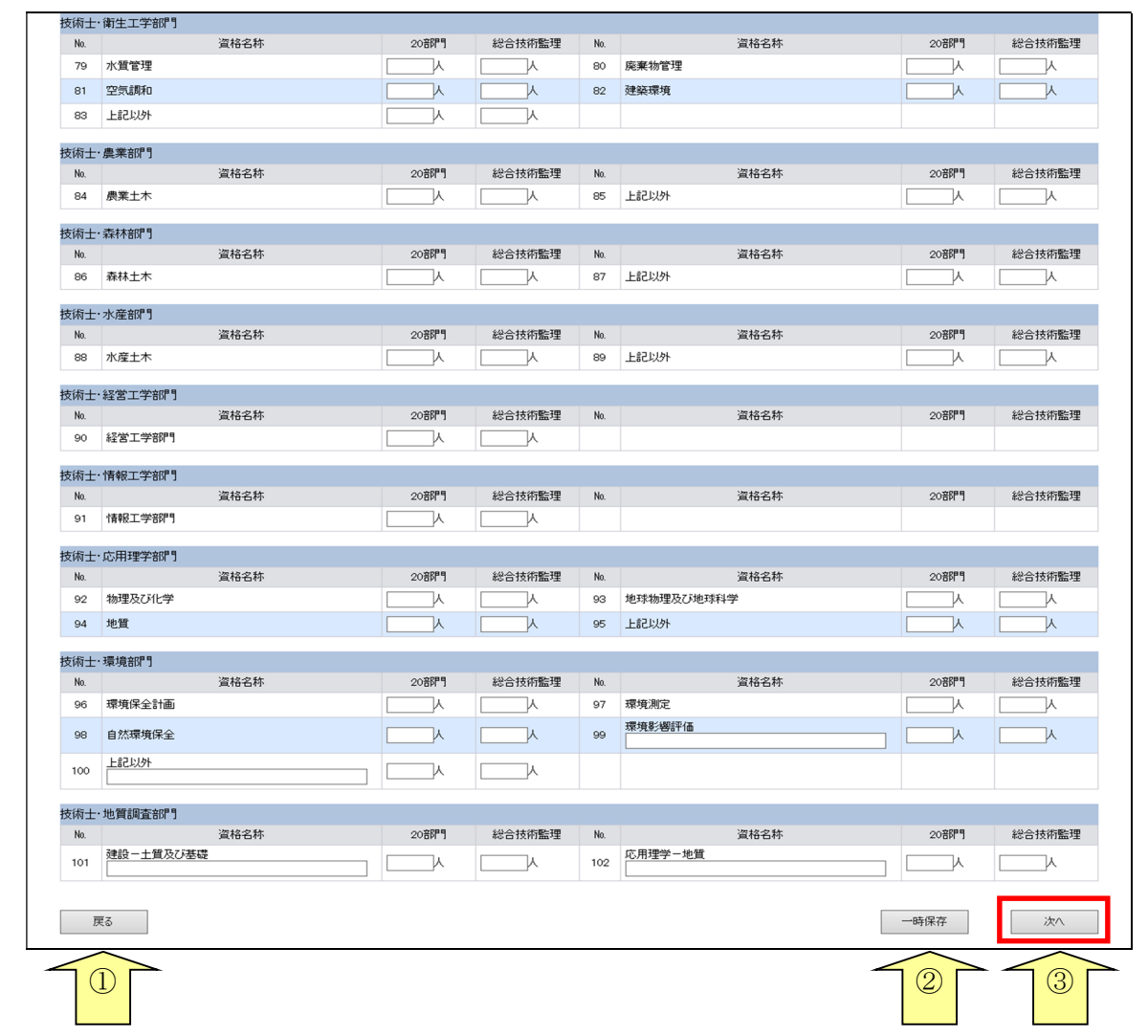

※各部門の「上記以外」とは、各部門に表示されている「資格名称」以外を表すものです。 例)「技術士・上下水道部門」で、「上下水道及び工業用水道」「下水道」「水道環境」 以外の資格保有者が存在する場合、「上記以外」に記入してください。

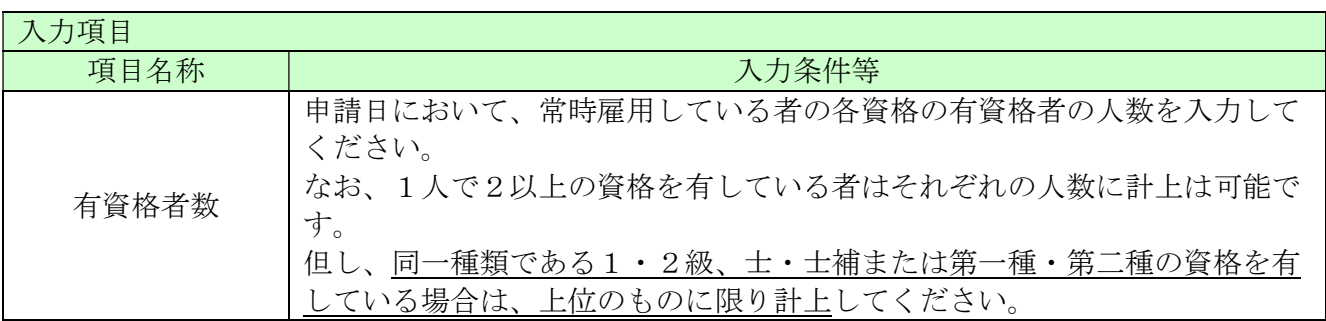

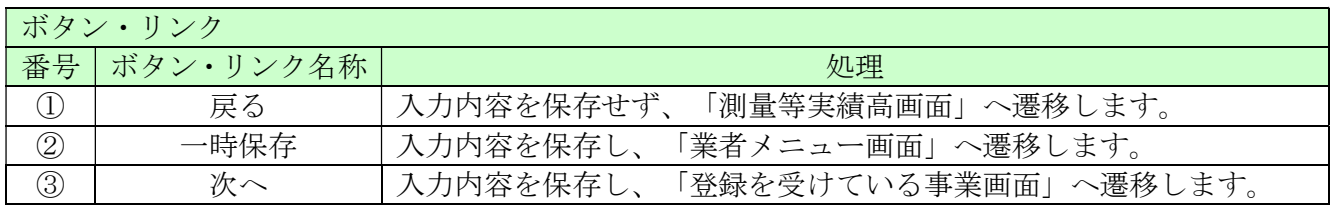

#### 8.8 登録を受けている事業

※業種の追加に伴う場合のみ、申請を受け付けています。 ここでは登録を受けている事業の情報を入力します。

- 「測量」及び「建築コンサルタント」を希望する場合は、それぞれ「測量法」「建築士法」に関す る登録が必須となりますので、必ず許可等の取得状況について入力してください。
- 「地質調査」「補償コンサルタント」「建設コンサルタント」については、国土交通省が行ってい るコンサルタント登録制度に登録している状況を入力してください。

「登録番号」枠上段(下記画面の1)には指定の事業のうち、登録を受けている事業について入力 してください。

「登録番号」枠下段(下記画面の②)については、「登録番号」枠上段に示した事業以外で、登録 を受けている事業があれば登録事業名、登録番号、登録年月日を3件以内で入力してください。

※登録事業情報を入力した場合は、必ず共通添付書類として「許可等の証明書の写し」を 提出してください。

- 競争入札参加資格申請受付システム メニューへ戻る 令和4~6年度 変更申請 (株)島根002 登録を受けている事業 申請概要 業者<br>基本情報 担当者<br>行政書十情報  $\rightarrow$ 経営状況  $\rightarrow$ 測量等実績高 有資格者数  $\rightarrow$ 登録を受け<br>薬事るい 営業所<br>情報 电博先误报 申請先別 入力内容  $\rightarrow$  $\rightarrow$ 個別付表報 添付ファイル  $\rightarrow$ 一時保存 戻る 次 登録番号 測量業者 地質調査業者 十地家屋調査十 谷緑番号 0000000001  $\boxed{\triangledown}$ 各線年日日 平成 > 24年4 >月1 >日 建築士事務所 補償コンサルタント 司法書士 谷緑番号 ┓ 登録年月日 V 年 V 月 V 日 計量評明事業者 建設コンサルタント 不動産鑑定業者 登録番号 0000000002  $\underline{\smash[b]{\mathbf{v}}}\bigsqcup \in \underline{\smash[b]{\mathbf{w}}}\bigsqcup \mathbf{F}$ **谷緑年月日** 平成 > 24年4 >月1 >日 г 作業環境測定機関 気象予報業務 ①「登録番号」枠上 谷緑番号 V R V H **▽ 年 ▽ 月 ▽ 日** 登録年月日 登録事業名 測量事業 **谷绿事業1** 登録番号 0000000003 平成 > 24年4 > 月1 > 日 登録年月日 登録事業名 コンサル事業 登録事業2 登録を受けている事業 登録番号 0000000004 ②「登録番号」枠下平成 > 24年4 > 月1 > 日 登録年月日 登録事業名  $\frac{1}{\sqrt{1-\frac{1}{2}}\left(1-\frac{1}{2}\right)}$ 登録事業3 登録番号 登録年月日 V 年 V 月 V 日 戻る 一時保存 次へ  $\overline{0}$   $\overline{0}$   $\overline{$
- 入力後、「次へ」ボタンをクリックしてください。

\_

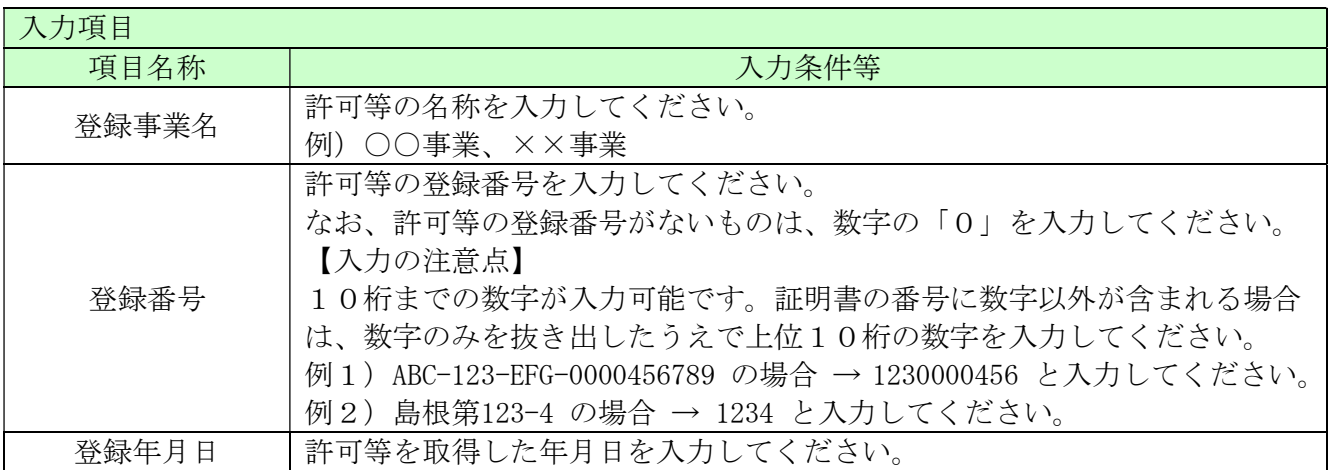

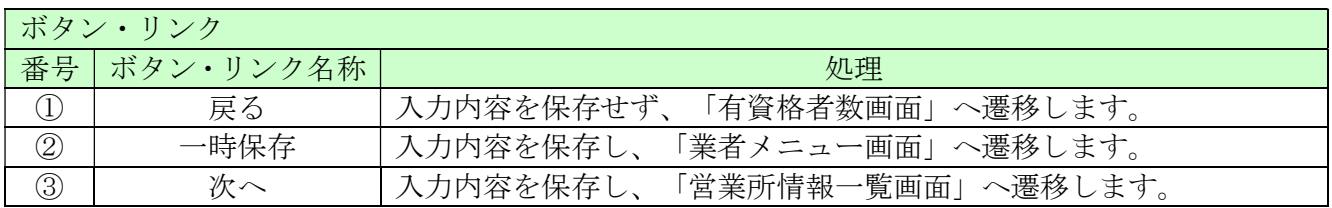

### 8.9 営業所情報一覧

ここでは営業所の所在地、営業所情報を入力します。 (該当する全ての項目を入力してください。)

入札、契約について営業所、支社等に委任する場合、この画面で受任者となる営業所、支社等を登 録してください。

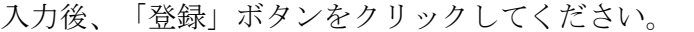

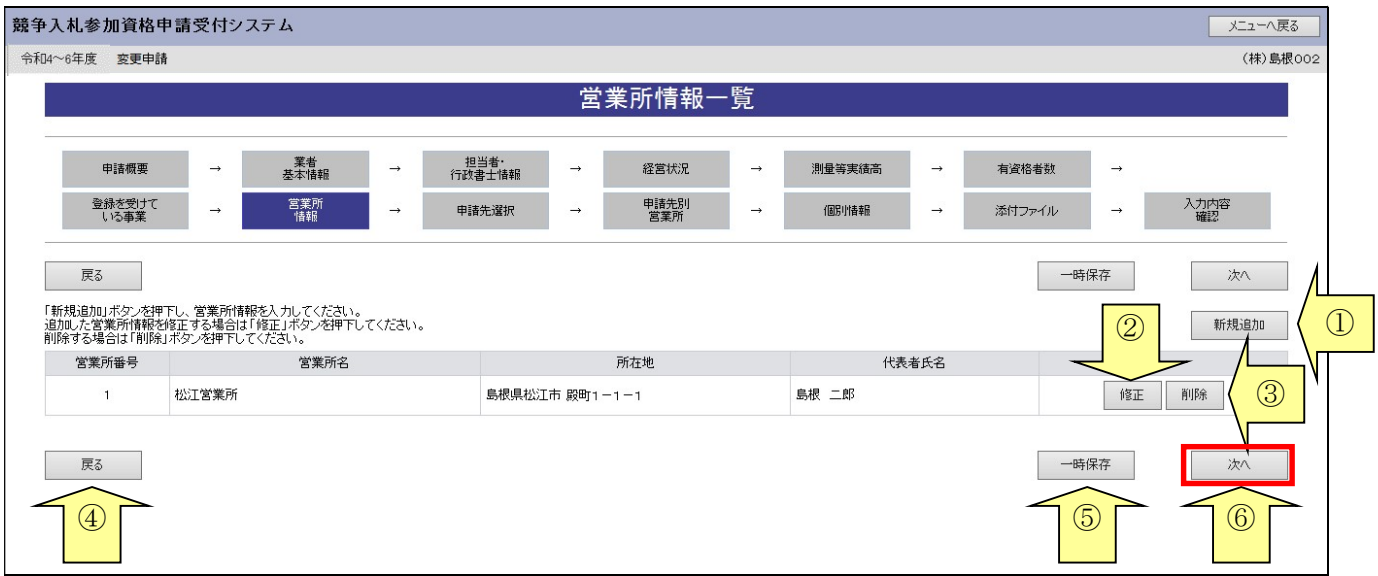

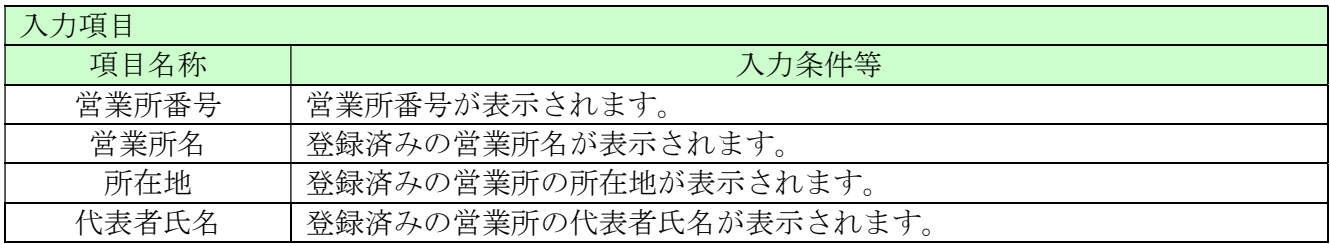

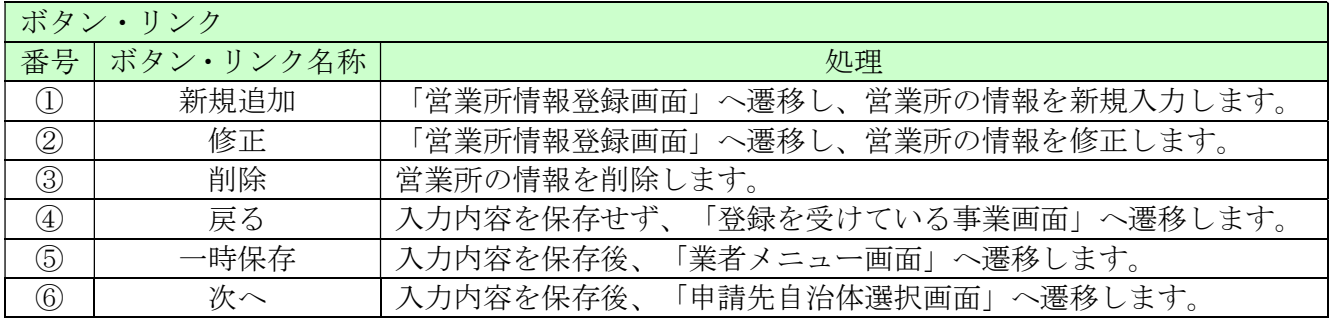

## 8.10 営業所情報登録

ここでは営業所の所在地、建設業許可業種等、営業所情報を入力します。 (画面の赤い\*項目は必須入力項目)

入札、契約について営業所、支社等に委任する場合、この画面で受任者となる営業所、支社等を登 録してください。

入力後、「登録」ボタンをクリックしてください。

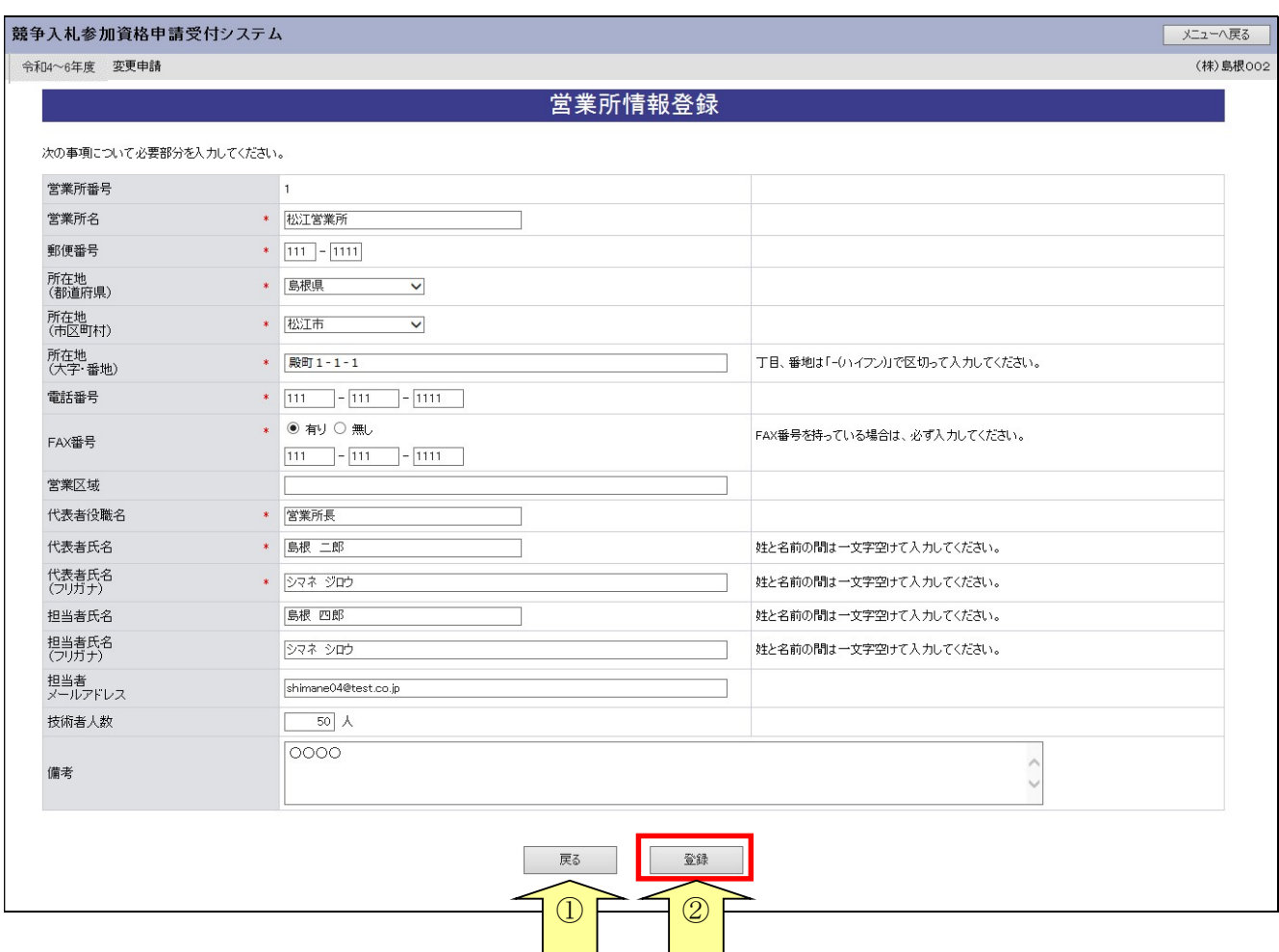

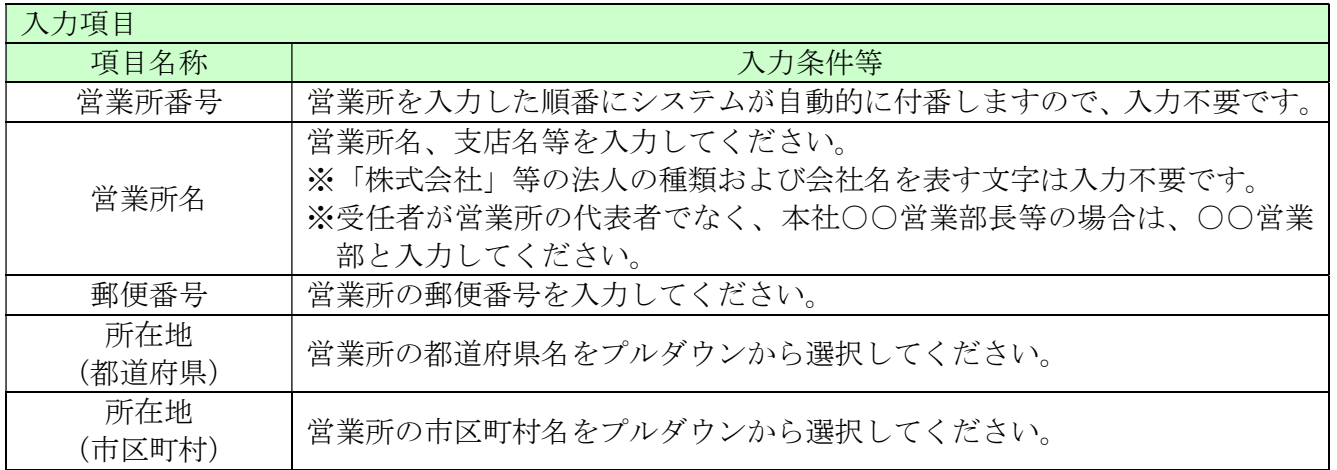

--

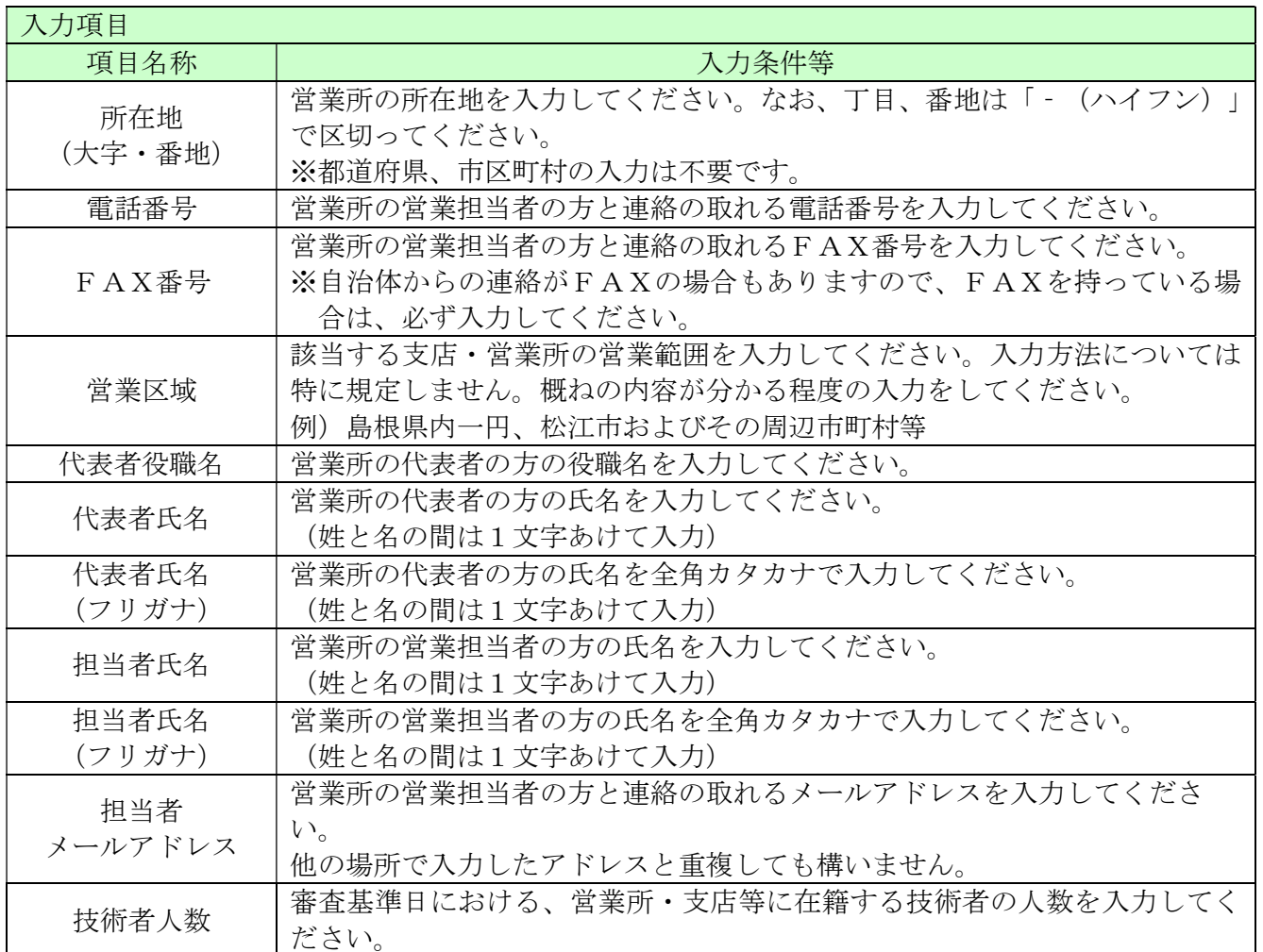

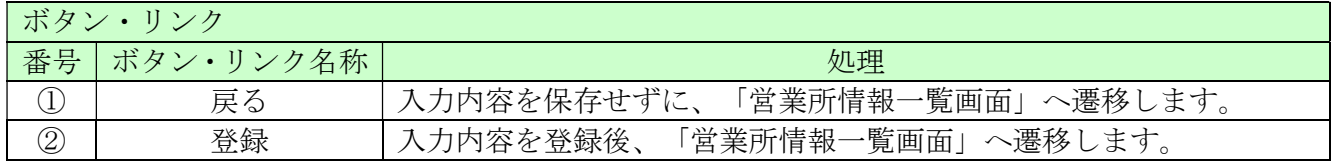

#### 8.11 申請先自治体選択

ここでは申請する自治体を選択します。 申請する自治体名の横にチェックを入れ、「次へ」ボタンをクリックしてください。

申請先自治体を追加した場合は、その自治体による審査が発生します。(変更申請では申請先自治 体の追加は受け付けません)

# 「新規申請受付停止期間」を設定している自治体については、新規申請時に、当該自治体 を選択ができません。

なお、すでに入札参加資格を有している自治体のチェックを外すことはできません。申請先自治体 を削除する場合は、「業者メニュー画面」の「削除申請」リンクより行ってください。

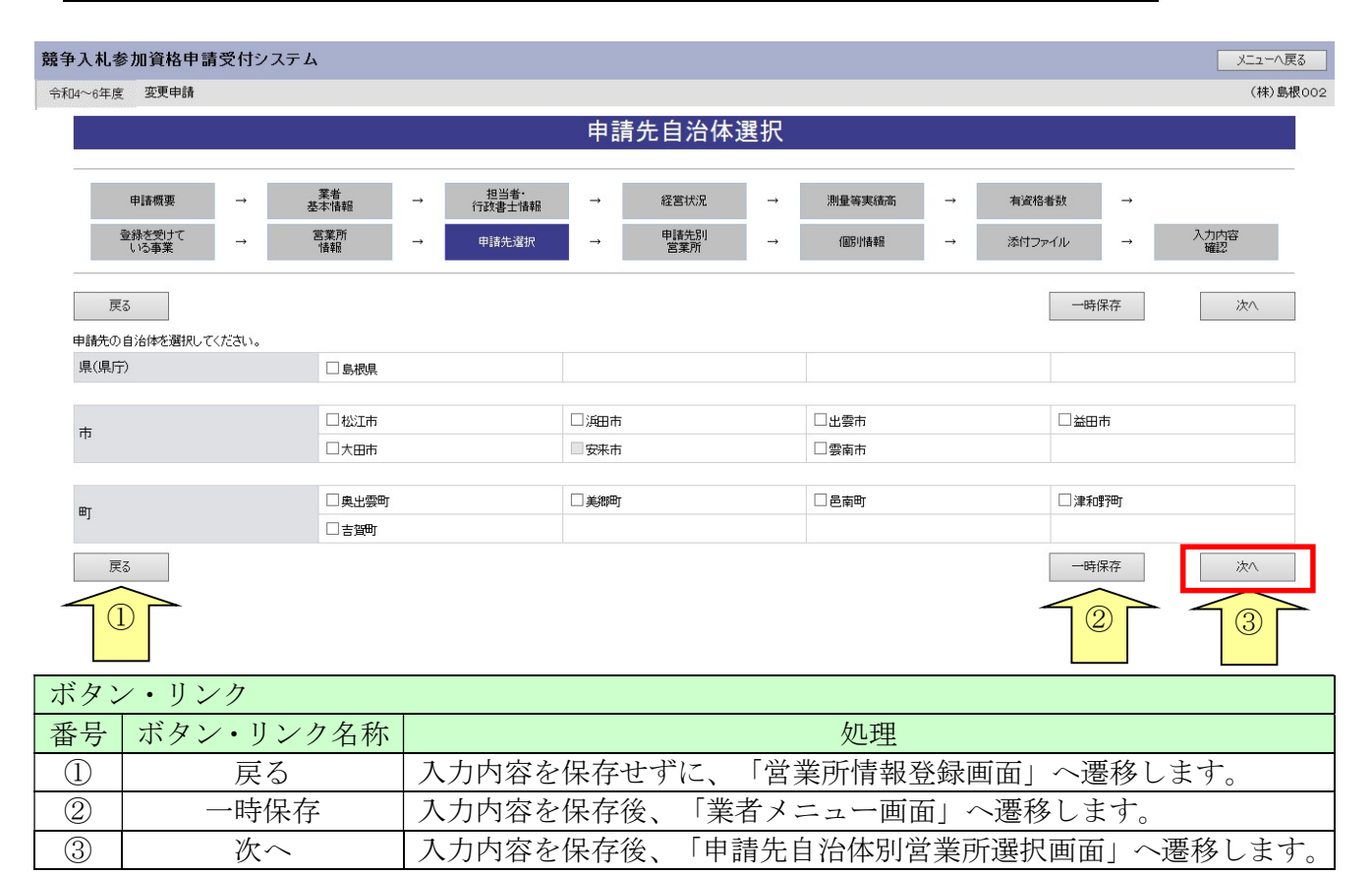

#### 8.12 申請先自治体別営業所選択

ここでは申請先の自治体ごとの利用者登録番号入力、営業所選択を行います。 入力後、「次へ」ボタンをクリックしてください。

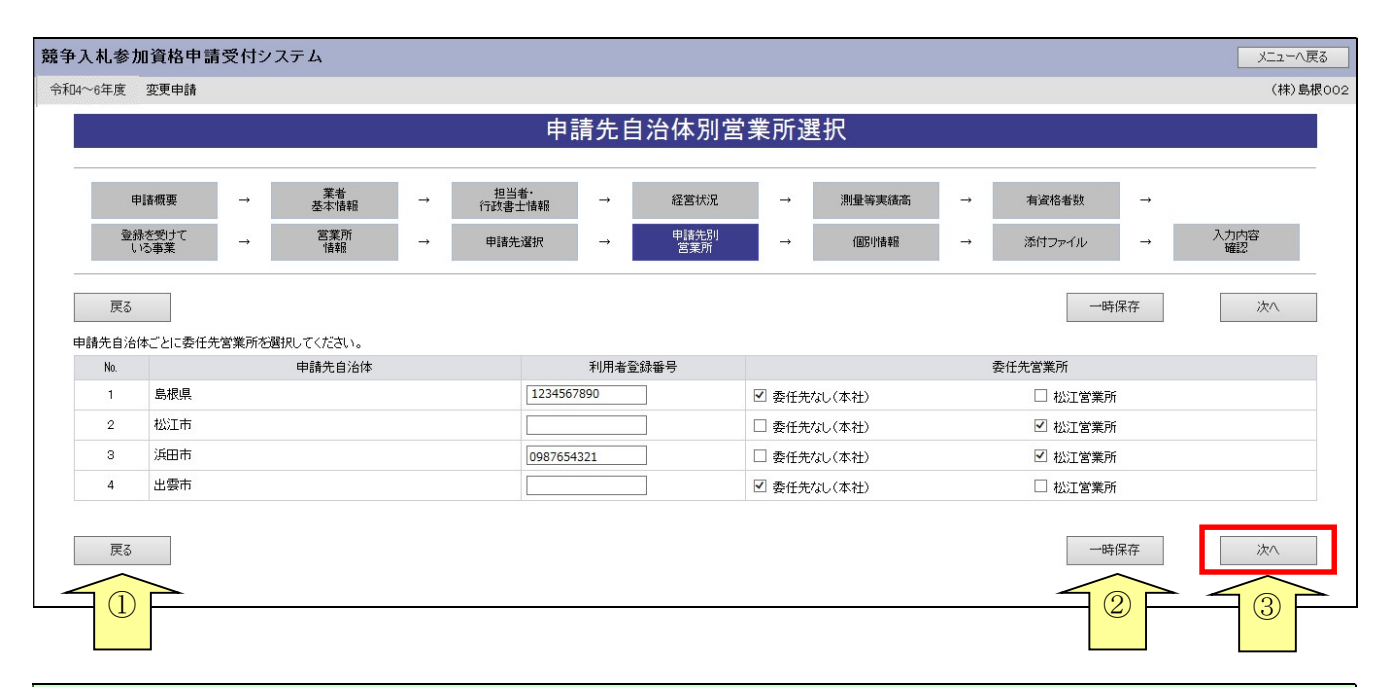

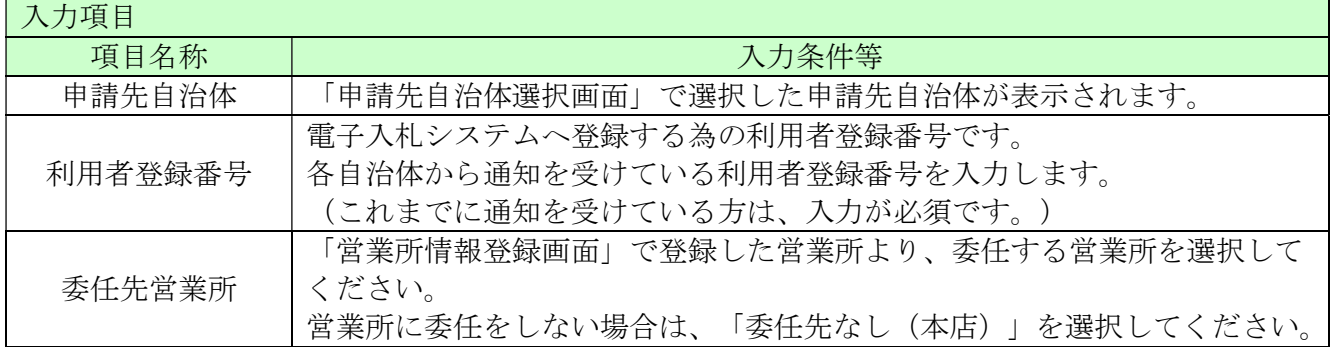

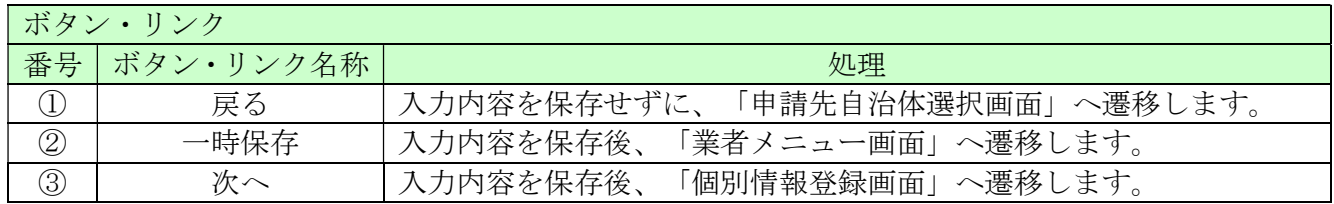

## 8.13 個別情報一覧

変更申請では、希望工事の追加等の申請を受け付けません。

## 変更申請を行う場合は、この画面で「次へ」を押してください。

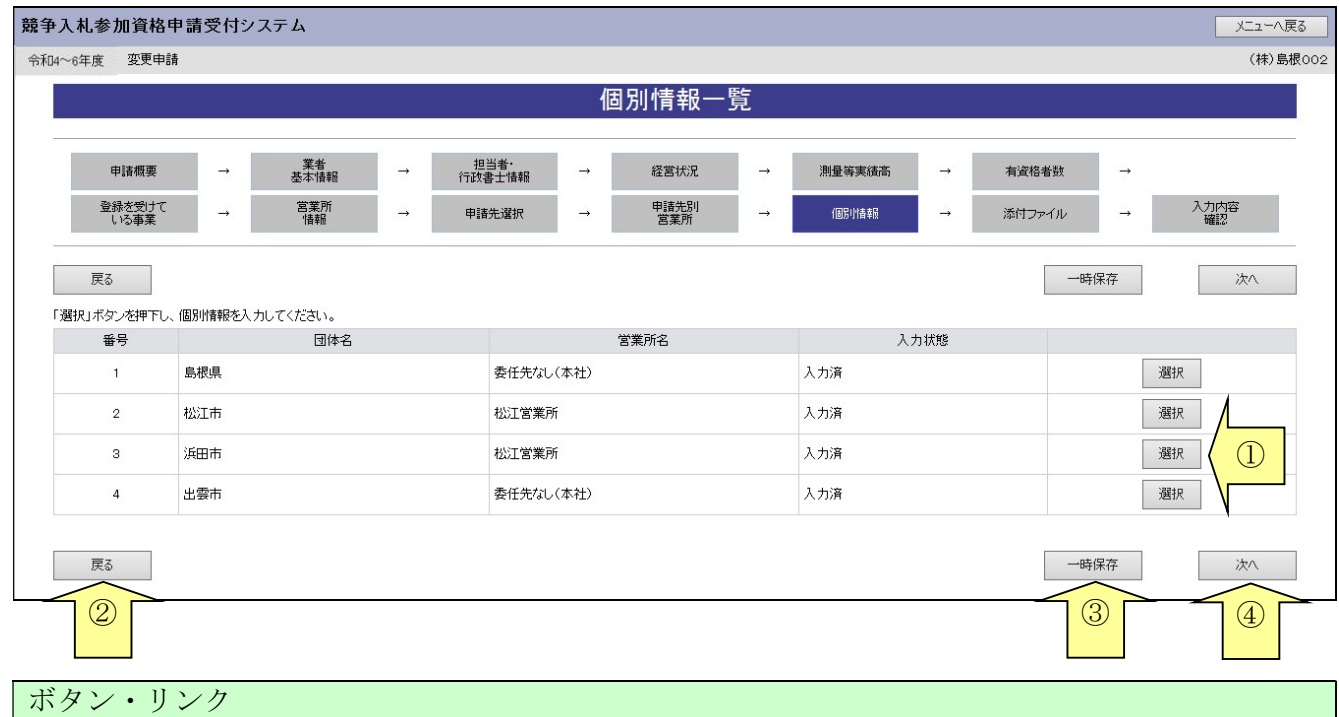

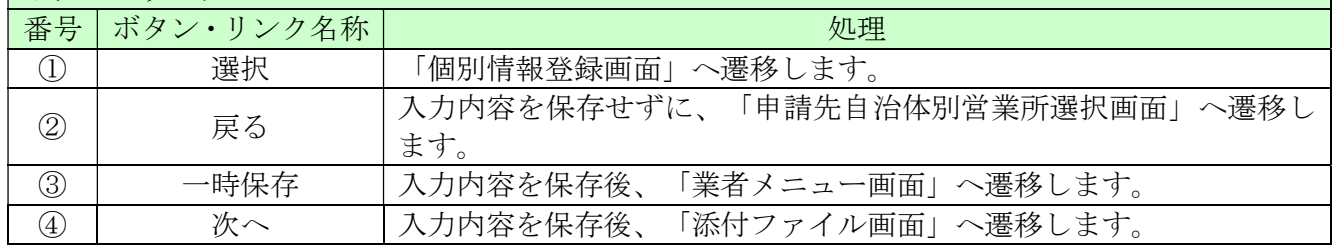

# 8.14 添付ファイルアップロード

※システムの都合上、当分の間、「営業所一覧表」「測量等実績調書」「技術者経歴書」「役員等 名簿」を変更することは不可となります。「営業所一覧表」の内容を変更した場合は、紙資料に て、全申請自治体へ送付してください。

この画面では、何も行わず「次へ」を押してください。

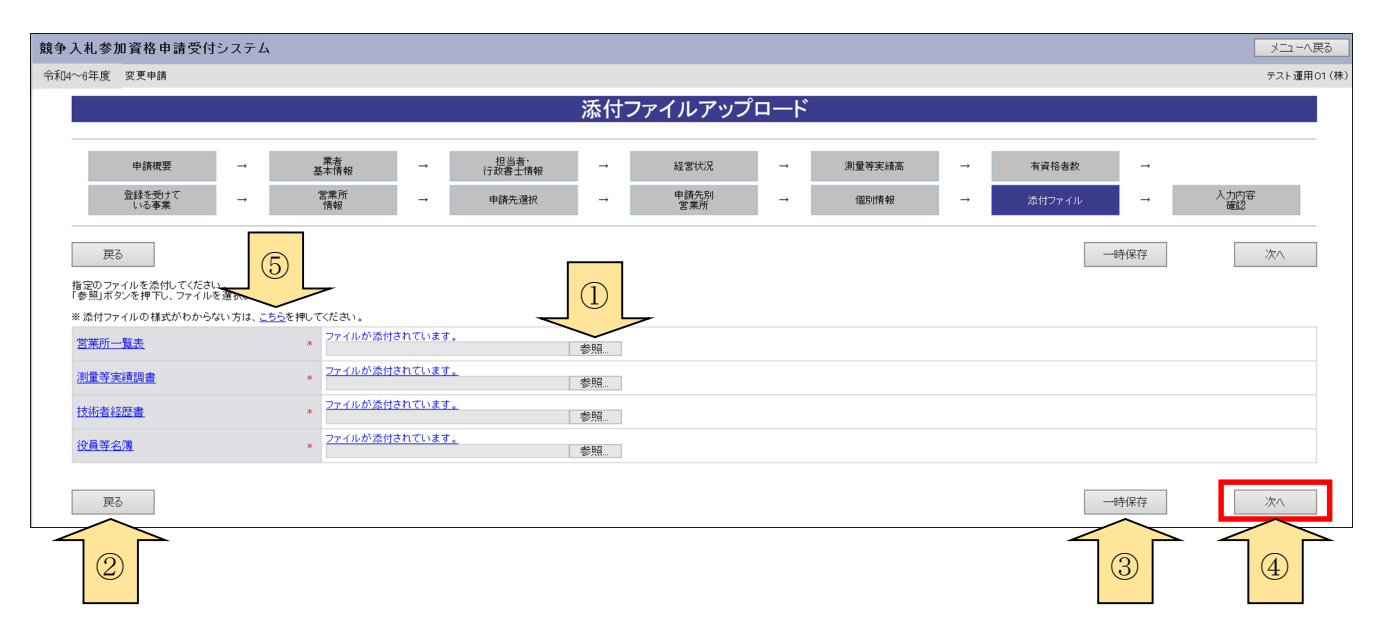

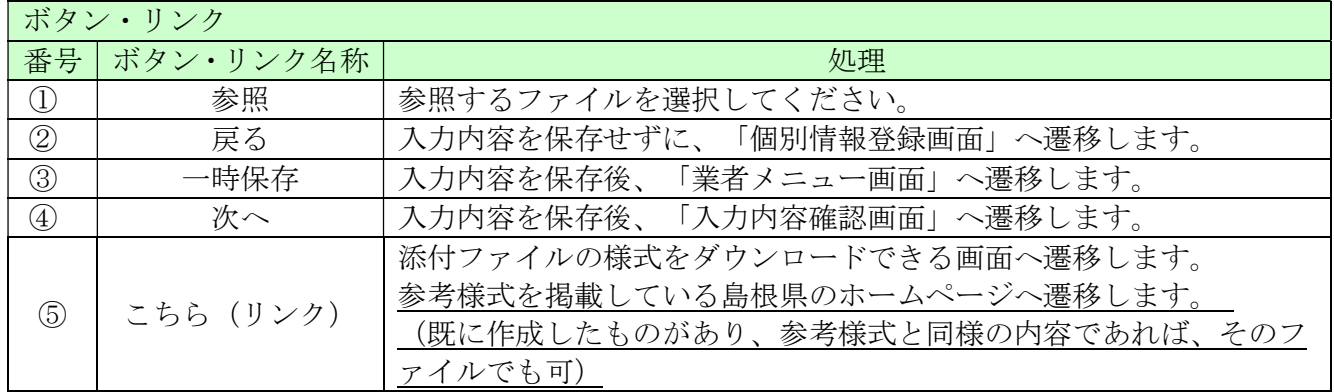

#### 8.15 入力内容確認

入力内容を確認します。 変更申請時の提出書類となりますので「印刷」ボタンをクリックして、 必ず印刷して下さい。

入力内容は「一時保存」ボタンをクリックすることで一時保存することができます。 入力内容をよくご確認のうえ、入力内容に誤りがなければ、「申請完了」ボタンをクリックし てください。なお、「申請完了」ボタンクリック後の修正はできません。修正を行うため には、申請自治体から修正指示を受ける必要があります。

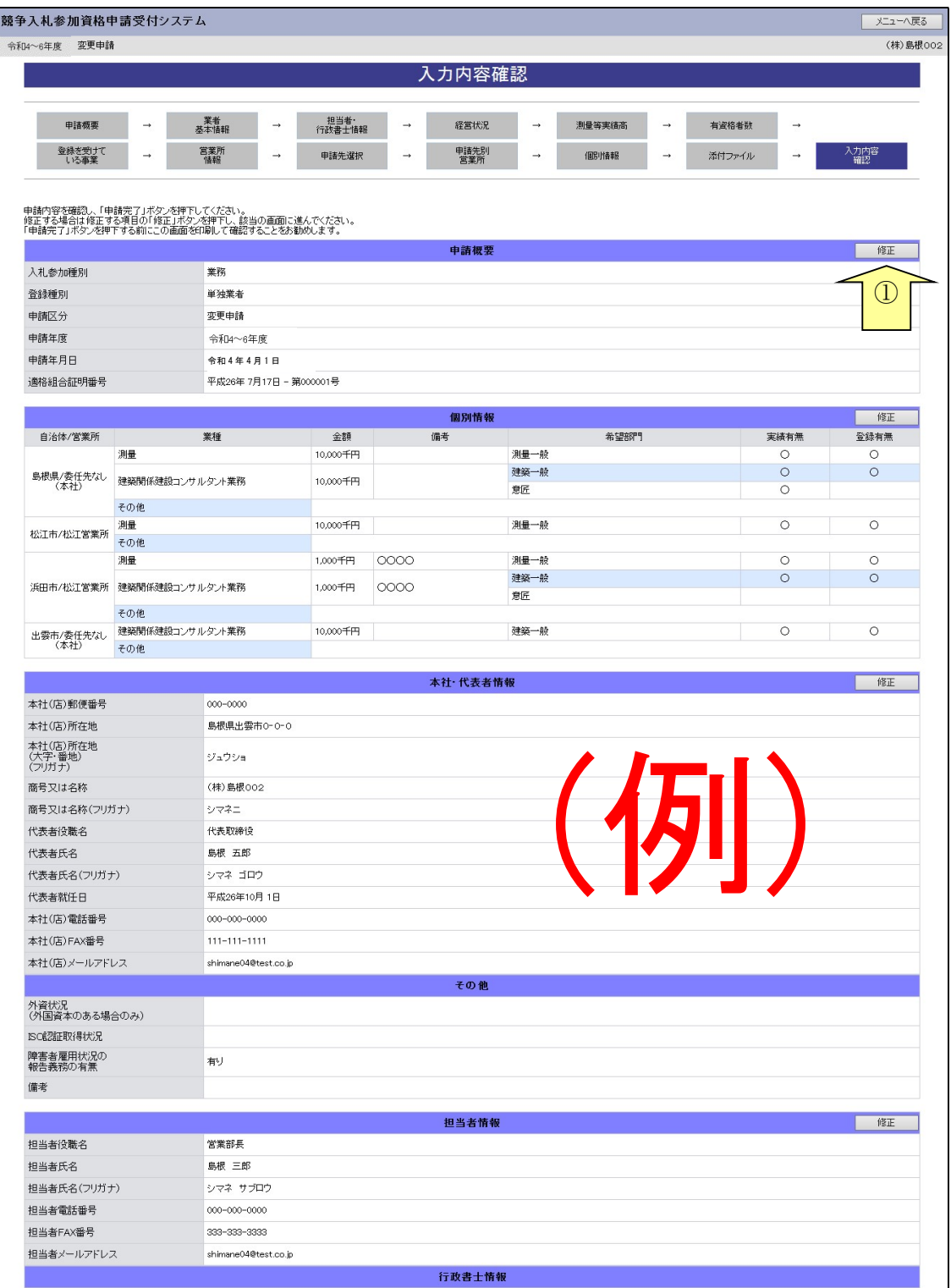

-

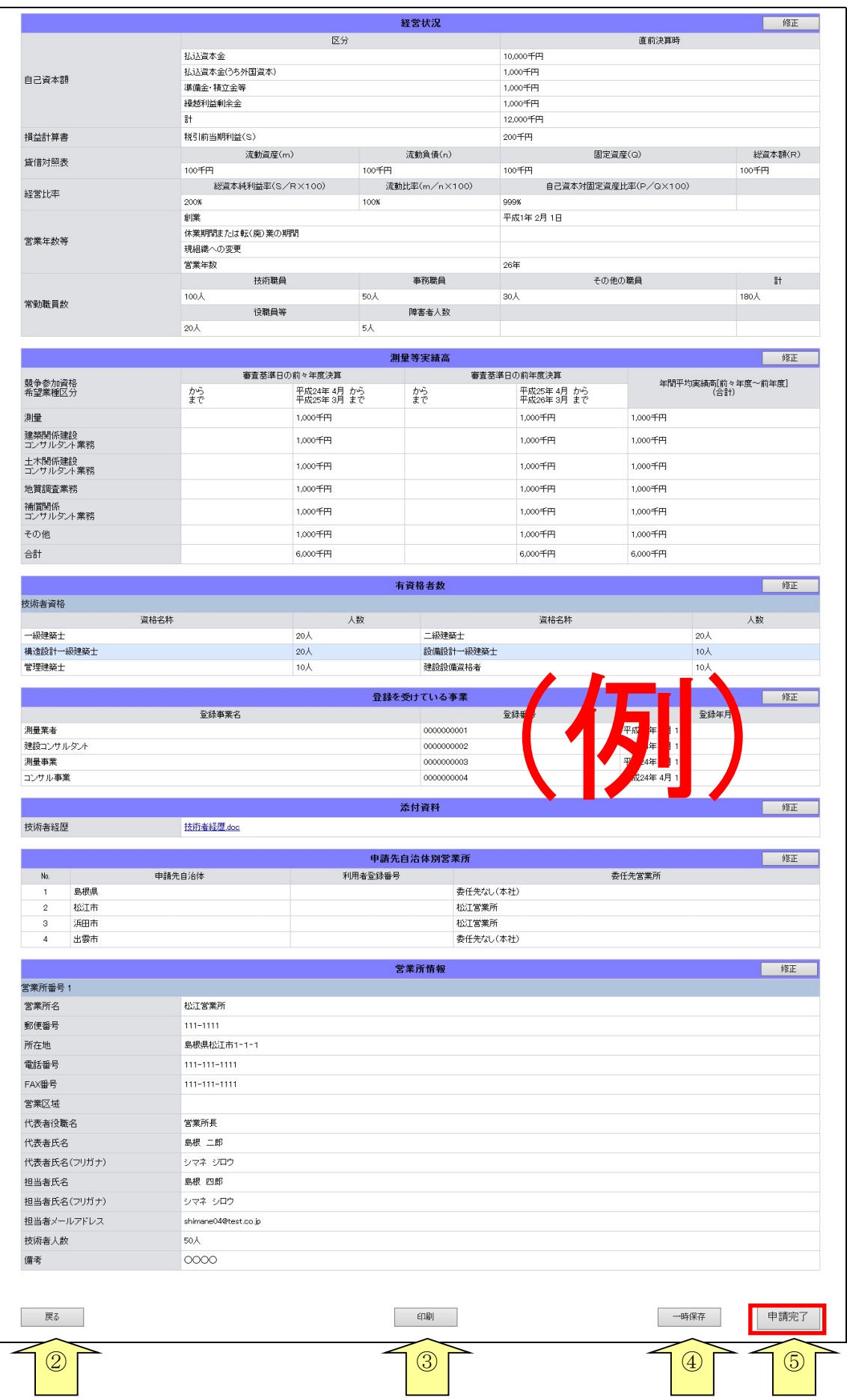

\_

--

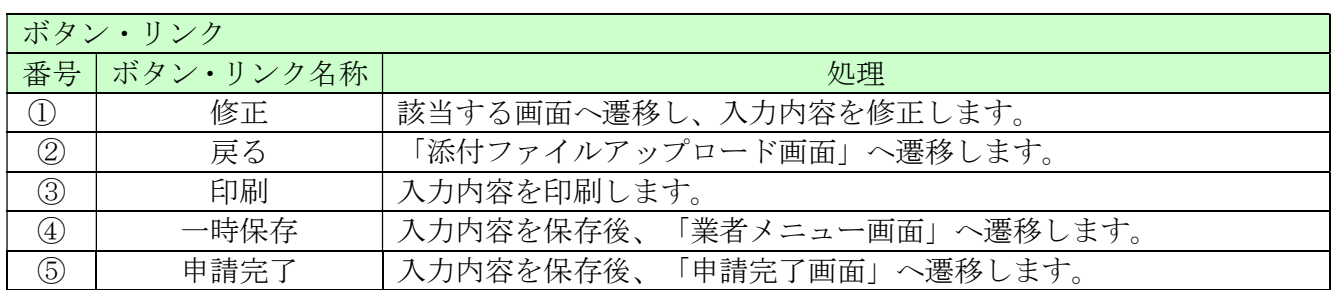

#### 8.16 申請完了

申請が完了した旨を表示します。必要書類提出先の「表示・印刷」ボタンをクリックし添付書類送 付票等を印刷してください。

添付書類送付票は添付書類の郵送時に同封してください。

#### 8.16-1 申請完了

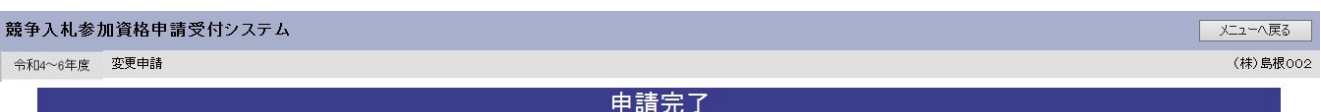

申請に係る人力が終了しました。<br>必要書類提出先一覧の「表示・印刷」ボタンを押下して開いた画面を印刷してください。<br>(書類の郵送時に同封が必要です。)

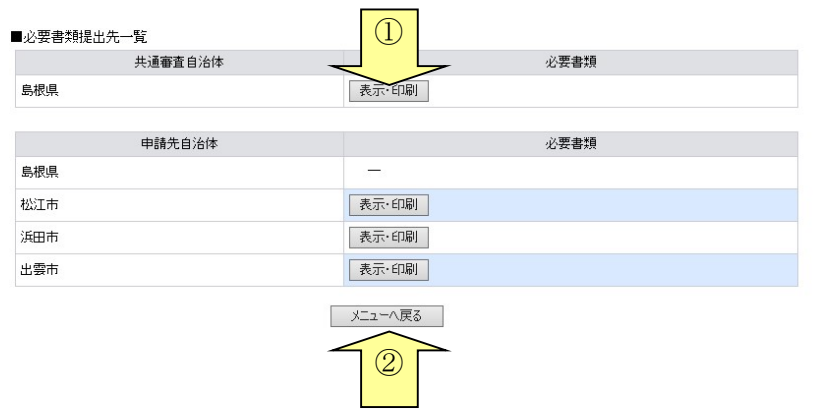

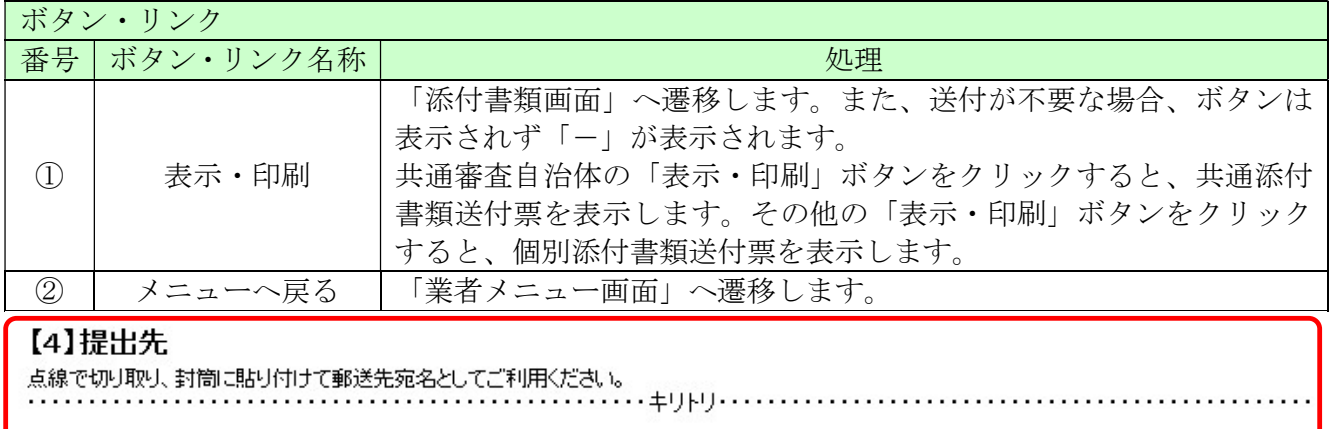

〒690-8501

島根県松江市殿町1番地

島根県土木部土木総務課建設産業対策室

島根県電子調達共同利用システム 業務入札参加資格審査申請(変更) 添付書類在中

#### 8.16-2 添付書類の送付について

システムにて変更申請を入力し、申請完了まで行った後には、変更申請の審査に必要な書類を 必ず自治体へ送付してください。

必要な書類等は、島根県ホームページ「島根県トップ ー 県政・統計 ー 入札・契約 ー 入札参加資格 - 入札参加資格審査申請(土木総務課) - 令和4~6年度島根県建設工事等 入札参加資格の変更申請について」に掲載している

#### 入札参加資格変更申請チェック表(業務)

 により、書類を確認の上、共通審査自治体へ送付して下さい。(委任状及び業態調書のみは、全 申請自治体へ送付して下さい。)

※営業所一覧表を修正する場合も、当分の間、全申請自治体へ送付してください。

入札参加資格変更申請チェック表(業務)

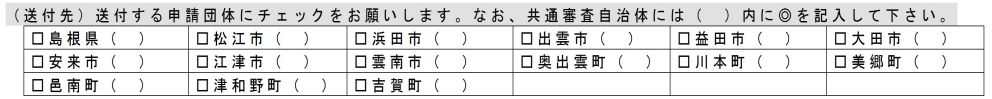

<u>申請日: R . . . 申請者 (商号名称):</u> 担当: 連絡先:

島根県と県内14市町へ入札参加資格の変更申請を行う場合は、以下の手順で申請をお願いします。 - 10はじめに資格申請システムへ変更内容を入力し、申請完了まで行う。<br>|②変更内容に合わせて、以下の<u>書類を共通審査団体へ必ず送付</u>する。(書類確認後、認定します。)|<br>※その他、申請団体毎に必要な書類については、各団体のホームページ等を確認してください。

※変更となった委任状、業態調書、営業所一覧表は、全申請団体へ送付する。

#### 【添付書類】該当するところにチェックを入れ、右欄に示す書類を送付して下さい。

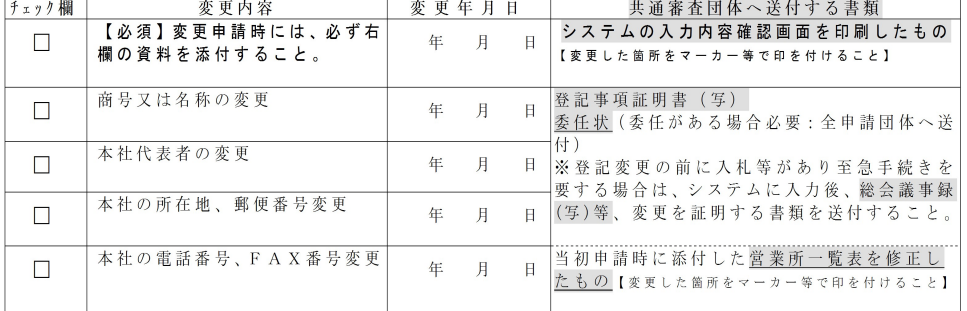

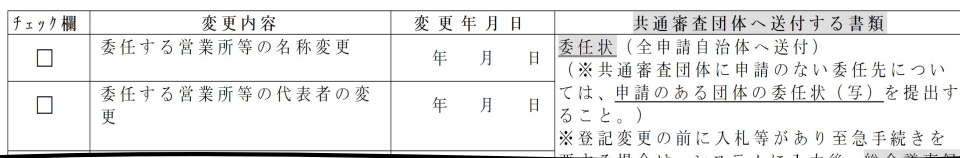

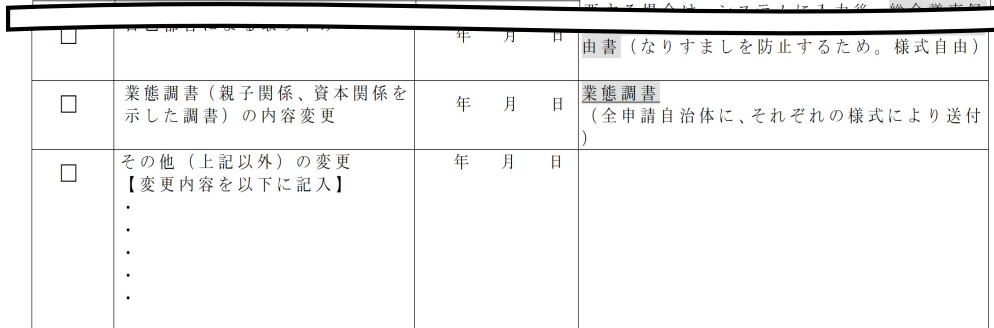

※当初申請時に添付した営業所一覧表は、システムの都合上、当分の間、変更出来ません。<br>- 営業所一覧表の内容を変更する場合は、変更した営業所一覧表を全申請自治体へ送付願います。

申請完了後の処理

(1)申請受付確認

インターネットによる申請が完了すると、共通審査自治体から「担当者メールアドレス」「行政 書士メールアドレス」あてに「申請受付確認メール」が送られます。

<申請受付確認メール イメージ>

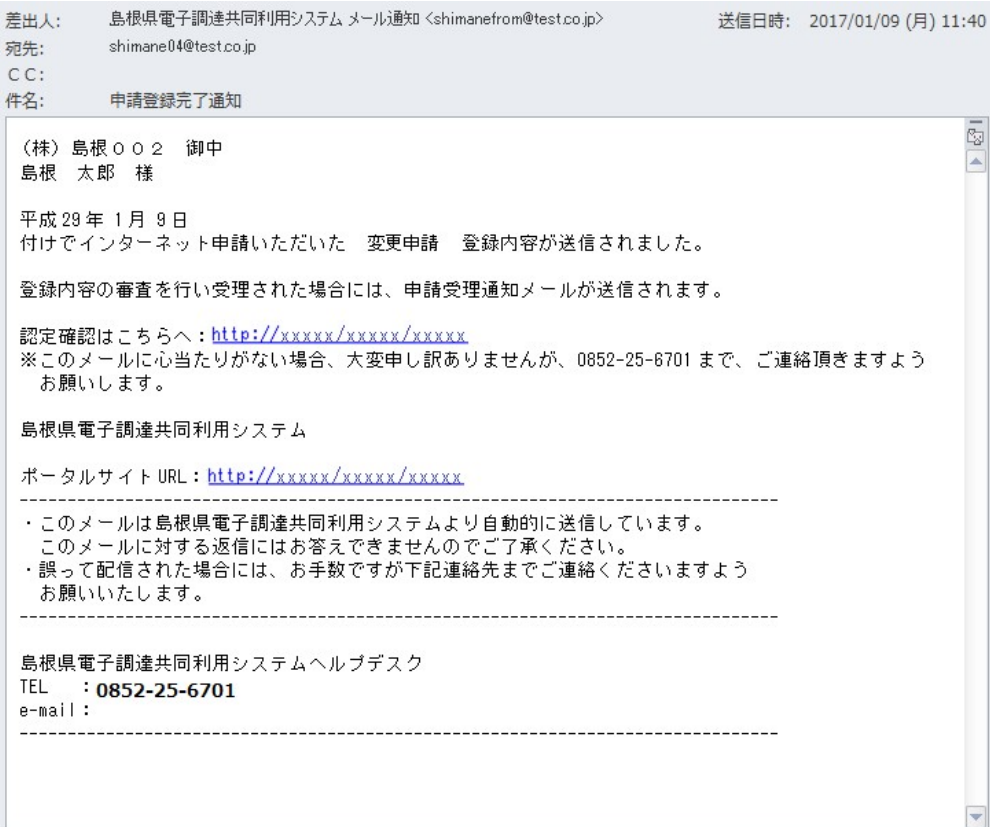

(2)受理完了

本登録内容の審査が終了し、受理された場合は共通審査自治体から「担当者メールアドレス」「行 政書士メールアドレス」宛てに「受理完了メール」が送られます。

また、本登録内容に修正が必要な場合や提出した書類に不備等がある場合は、「修正指示通知メ ール」が送られます。理由および指示内容を確認し、不足している書類の提出や登録内容の修正 を行ってください。行いませんと、受理完了になりません。

修正指示の内容でご不明な点がありましたら修正指示を行った自治体へお問い合わせください。 メールに自治体の記載がない場合は共通審査団体からの修正指示メールとなります。

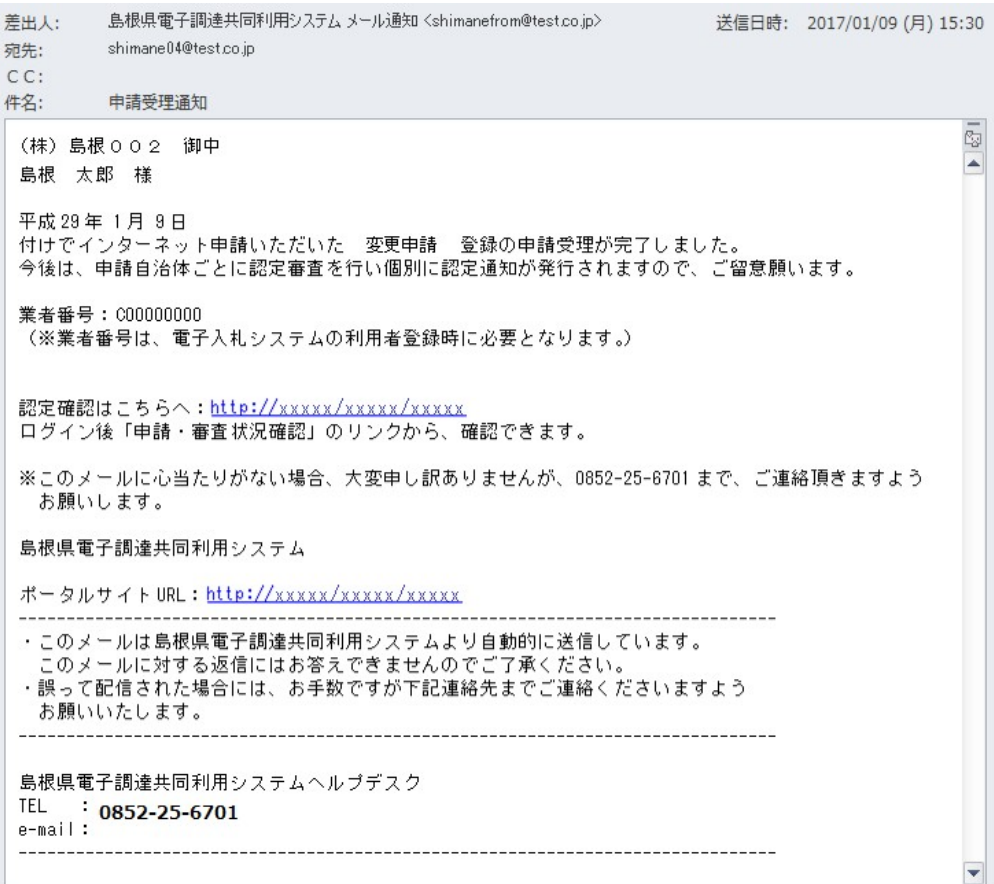

<受理完了メール イメージ>